# **IN1110a/IN1112a**

**User's Guide** Mode d'emploi **Benutzeranleitung** Manuale d'uso **Manual de Uso** Guia do Usuário

### Användarhandbok Руководство по пользователя 사용 설명서 用户指南 **Panduan Pengguna** Gebruikershandleiding

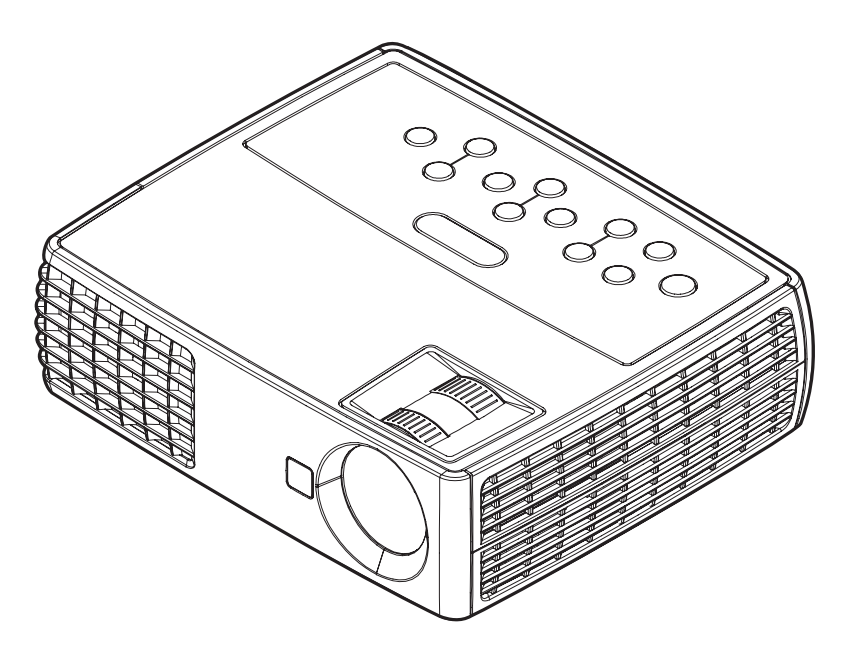

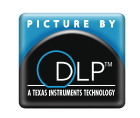

InFocus

36.8UT01G001-A Regulatory models: IN1110a, IN1112a DISPERINDAG No. 0287/1.824.51/09.03

Download from Www.Somanuals.com. All Manuals Search And Download.

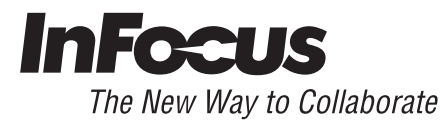

#### **Declaração de conformidade**

Fabricante: InFocus Corporation, 13190 SW 68th Parkway, Portland, Oregon 97223- 8368 EUA

Declaramos, sob nossa exclusiva responsabilidade, que este projetor está em conformidade com as seguintes diretrizes e normas:

Diretiva de EMC 2004/108/EC EMC: EN 55022 EN 55024 EN 61000-3-2 EN 61000-3-3 Diretiva de Baixa Tensão 2006/95/EC Segurança: IEC 60950-1

#### **Marcas comerciais**

Apple, Macintosh, e PowerBook são marcas comerciais, registradas ou não, da Apple Computer, Inc. IBM é uma marca comercial, registrada ou não, da International Business Machines, Inc. Microsoft, PowerPoint, e Windows são marcas comerciais, registradas ou não, da Microsoft Corporation. Adobe e Acrobat são marcas comerciais, registradas ou não, da Adobe Systems Incorporated. DLP® e o logotipo DLP são marcas comerciais da Texas Instruments e BrilliantColor™ é uma marca comercial da Texas Instruments. InFocus, InFocus, e INFOCUS (estilizado) são marcas comerciais, registradas ou não, da InFocus Corporation nos Estados Unidos e em outros países.

#### **Aviso da FCC**

Este dispositivo está em conformidade com a parte 15 das Regras da FCC. Operation is subject to the following two conditions: (1) Este aparelho não pode causar interferência perigosa, e (2) este equipamento deve aceitar qualquer interferência recebida, incluindo interferência que pode causar operação indesejada.

Este equipamento foi testado e está em conformidade com os limites de um dispositivo digital Classe B, de acordo com a Parte 15 das Normas da FCC. Tais limites foram estabelecidos para assegurar uma proteção razoável contra interferências prejudiciais numa instalação residencial. Este equipamento gera, usa e pode radiar energia de rádio frequência e, caso não instalado e usado de acordo com as instruções, pode causar interferência perigosa às rádiocomunicações.

No entanto, não há garantia de que a interferência não ocorrerá numa instalação específica. Se o equipamento causar interferência prejudicial à recepção de rádio ou televisão, o que poderá ser determinado quando o equipamento for ligado ou

desligado, o usuário deverá tomar uma ou mais das seguintes medidas para tentar corrigir a interferência:

-- Reorientar ou reposicionar a antena receptora.

--Aumentar a distância entre o equipamento e o receptor.

--Conectar o equipamento a uma tomada num circuito diferente daquele ao qual o receptor está conectado.

--Consultar o revendedor ou um técnico experiente de rádio/televisão para obter ajuda.

Alterações ou modificações não expressamente aprovadas pela InFocus Corporation podem anular a autoridade do usuário de operar o equipamento.

#### **EN 55022 Alerta**

Este é um produto Class B. Em um ambiente doméstico pode causar interferência de rádio, e neste caso o usuário pode precisar tomar medidas adequadas. O uso comum é em sala de conferência, sala de reunião ou auditório.

#### **Canadá**

Este dispositivo digital Classe B está em conformidade com a norma canadense ICES-003.

Cet appareil numérique de la classe B est conforme à la norme NMB-003 du Canada.

#### **Aprovações de agência**

UL, cUL

Podem se aplicar outras aprovações de países específicos. Veja a etiqueta de certificação do produto.

Este documento se aplica aos modelos reguladores IN1110a e IN1112a.

Valores nominais de entrada: 100-240Vac, 2,3-0,9A, 50-60Hz

A InFocus reserva-se o direito de alterar as ofertas de produtos e as especificações a qualquer momento, sem aviso.

**1** Download from Www.Somanuals.com. All Manuals Search And Download.

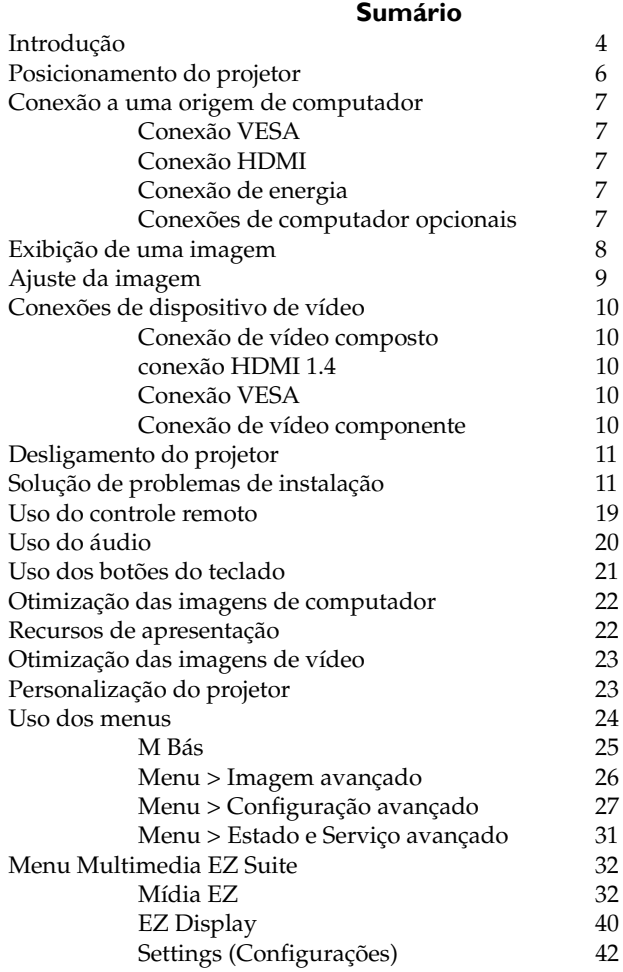

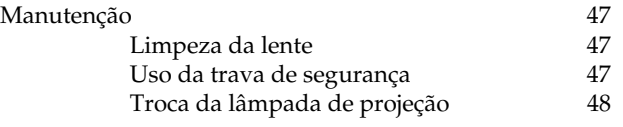

#### <span id="page-3-0"></span>**Considerações de operação importantes para segurança**

- Coloque o projetor na posição horizontal, não mais de 15 graus fora do eixo.
- Coloque o projetor numa área bem-ventilada e sem nenhuma obstrução para as entradas e saídas de ventilação. Não coloque o projetor sobre uma toalha de mesa ou outro revestimento macio porque as aberturas de ventilação podem ser obstruídas.
- Coloque o projetor a pelo menos 1,2 m de saídas de aquecimento ou refrigeração.
- Apenas lâmpadas genuínas InFocus são testadas para uso neste projetor. A InFocus não é responsável pelo desempenho, segurança ou certificação de qualquer outra lâmpada. O uso de outras lâmpadas viola a garantia do projetor e anula todas as marcas de certificação neste projetor.
- Use apenas o cabo de alimentação fornecido. Recomenda-se o uso de uma proteção contra surto elétrico.
- Consulte este guia para os procedimentos corretos para ligar e desligar.
- Hg -- A lâmpada contém mercúrio. Proceda de acordo com as leis locais de eliminação de resíduos. Consulte **www.lamprecycle.org**.
- No evento improvável de quebra da lâmpada, partículas podem sair pelas aberturas de ventilação laterais do projetor. Quando o projetor for desligado, mantenha pessoas, alimentos e bebidas longe da área sob e ao redor do projetor, como indicado pelas áreas "X" abaixo.

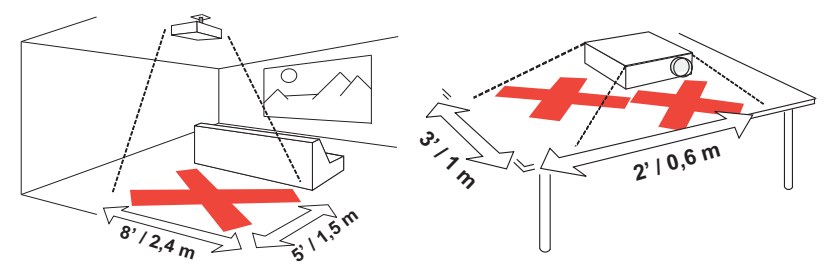

Siga estas instruções para garantir a qualidade da imagem e a durabilidade da lâmpada durante a vida útil do projetor. Não seguir estas instruções pode afetar a garantia. Para os detalhes completos da garantia, consulte o folheto de Segurança/Garantia.

# <span id="page-4-0"></span>**Introdução**

Su novo projetor digital é simples de conectar, fácil de usar e manter. O IN1110a tem uma resolução nativa XGA de 1024x768, e o IN1112a tem uma resolução WXGA de 1280x800. Este guia se aplica a todos os produtos. São compatíveis com uma ampla variedade de computadores e dispositivos de vídeo.

#### <span id="page-4-2"></span>**Especificações do produto**

Para ler as especificações mais recentes de seu projetor multimídia, certifique-se de visitar nosso website **www.infocus.com** porque as especificações estão sujeitas a alteração.

#### **Acessórios**

Os acessórios padrão que vêm com o projetor estão listados no cartão de Início Rápido incluída. Acessórios opcionais podem ser encontrados em nosso website em **www.infocus.com** ou em sua loja ou revendedor.

#### **Registro on-line**

<span id="page-4-1"></span>Registre o projetor em nosso website em **www.infocus.com/register** para ativar a garantia e receber atualizações do produto, anúncios, e incentivos de registro.

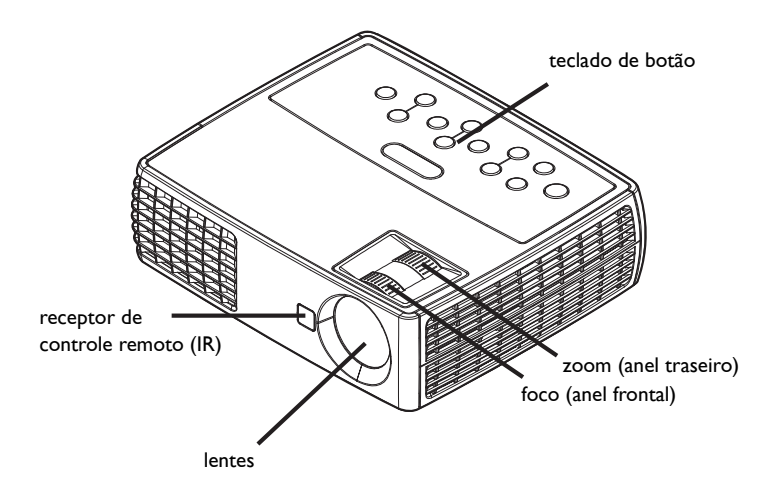

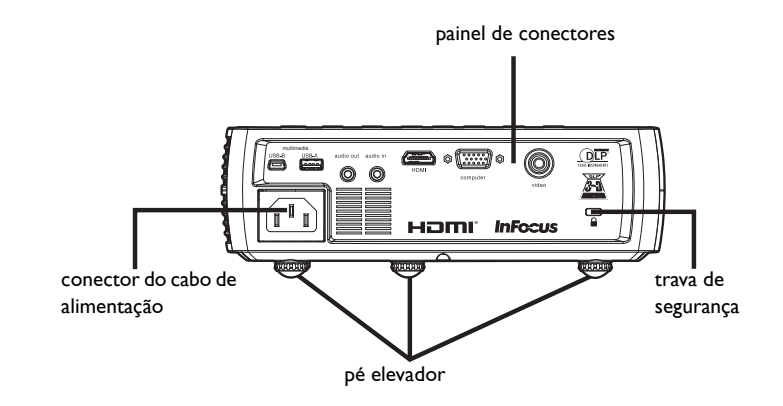

#### <span id="page-5-0"></span>**Painel de conectores**

O projetor oferece os seguintes conectores:

- <span id="page-5-2"></span>• Mini USB Tipo B: Usado para avançar slides, Exibição em USB, salvar arquivos na memória interna e atualizações de software.
- <span id="page-5-1"></span>• Tipo USB A: Usado para exibir fotos, vídeos e outros arquivos de um dispositivo de fonte USB.
- Entrada de áudio
- Saída de Áudio
- HDMI
- computador VESA

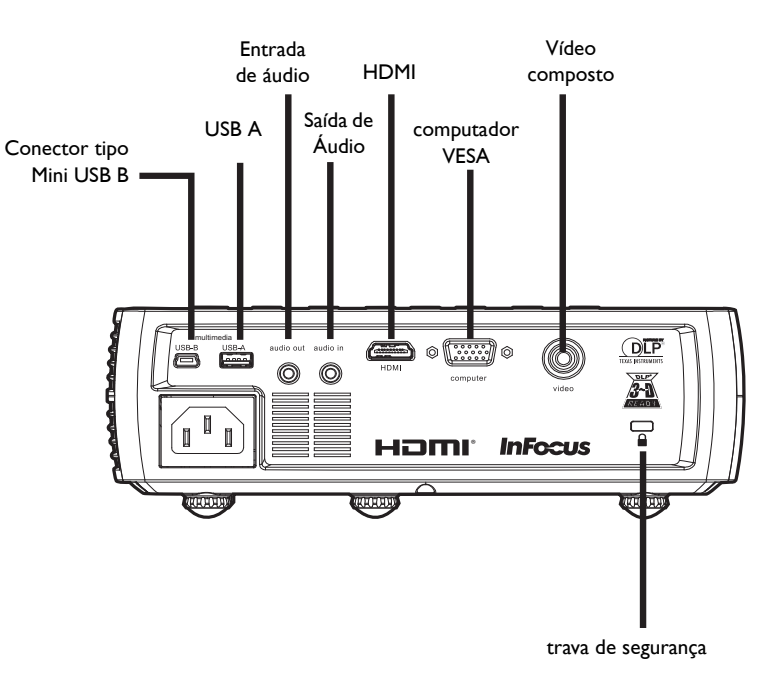

<span id="page-5-4"></span><span id="page-5-3"></span>• Vídeo Composto

**5** Download from Www.Somanuals.com. All Manuals Search And Download.

# <span id="page-6-0"></span>**Posicionamento do projetor**

Para determinar onde posicionar o projetor, considere o tamanho e a forma da tela, o local das tomadas elétricas, e a distância entre o projetor e o resto do equipamento. Veja abaixo algumas diretrizes gerais:

- <span id="page-6-2"></span>• Posicione o projetor numa superfície plana perpendicular à tela. O projetor deve ficar a pelo menos 1,5 m da tela de proteção.
- Posicione o projetor dentro de 3 m da fonte de alimentação e 1,8 m da origem de vídeo, a menos que você compre cabos de extensão. Para garantir o acesso adequado aos cabos, não coloque o projetor a menos de 15 cm de uma parede ou outro objeto.
- <span id="page-6-1"></span>• Posicione o projetor à distância desejada da tela. A distância entre a lente do projetor e a tela, o ajuste de zoom, e o formato de vídeo determinam o tamanho da imagem projetada.
- <span id="page-6-3"></span>• A imagem sai do projetor a um certo ângulo. Diferença de imagem de IN1110a é 115% ; diferença de imagem de IN1112a é 112,4%. Isto significa que se você tem uma imagem de 10' de altura, a parte inferior da imagem estará 1,5' (IN1110a) e 1,24' (IN1112a) acima do centro da lente.

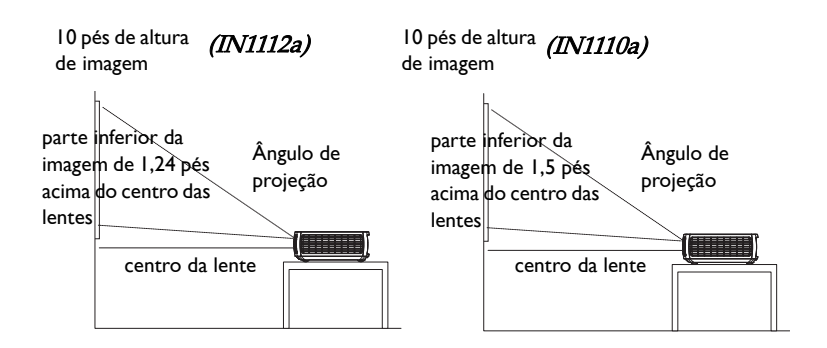

#### Tabela 1: (IN1110a) Intervalo de distância entre a tela para um dado tamanho de tela

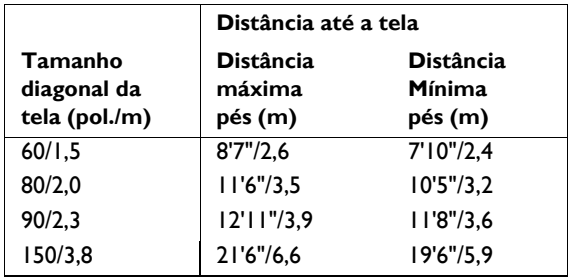

#### Tabela 2: (IN1112a) Intervalo de distância entre a tela para um dado tamanho de tela

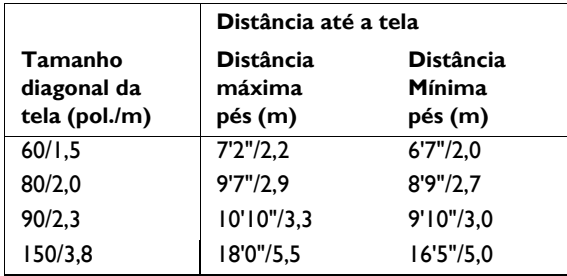

# <span id="page-7-0"></span>**Conexão a uma origem de computador**

### <span id="page-7-1"></span>**Conexão VESA**

<span id="page-7-6"></span>Ligue uma extremidade do cabo de computador fornecido ao conector **Computador** no projetor e a outra ao conector VGA em seu computador. Se você estiver usando um computador desktop, você precisará desconectar o cabo do monitor da porta de vídeo do computador primeiro.

### <span id="page-7-2"></span>**Conexão HDMI**

HDMI é uma interface padrão, descomprimida e completamente digital de áudio/vídeo. HDMI fornece uma interface entre fontes, tais como decodificadores, aparelhos de DVD, e receptores e seu projetor. Ligue um cabo HDMI no conector video-out no dispositivo de vídeo e no conector **HDMI** no projetor.

Para tirar proveito do HDMI 1.4 Deep Color (30 bits) e Blue-Ray 3D, você deve ter uma fonte de 1.4 compatível.

## <span id="page-7-3"></span>**Conexão de energia**

<span id="page-7-5"></span>Ligue o cabo de alimentação preto ao conector **Power** na lateral do projetor e a uma tomada elétrica. A luz Power no painel indicador de status [\(página](#page-11-2) 11) acende em âmbar.

**NOTA**: Use sempre o cabo de alimentação fornecido com o projetor.

### <span id="page-7-4"></span>**Conexões de computador opcionais**

Para ter som no projetor, ligue o cabo de áudio (cabo opcional, não incluída) ao computador e ao conector **Audio In** no projetor. Você também pode precisar de um adaptador.

<span id="page-7-7"></span>Para avançar os slides numa apresentação PowerPoint usando um controle remoto opcional, ligue o cabo USB a um conector de mouse USB no computador e ao conector **USB** no projetor.

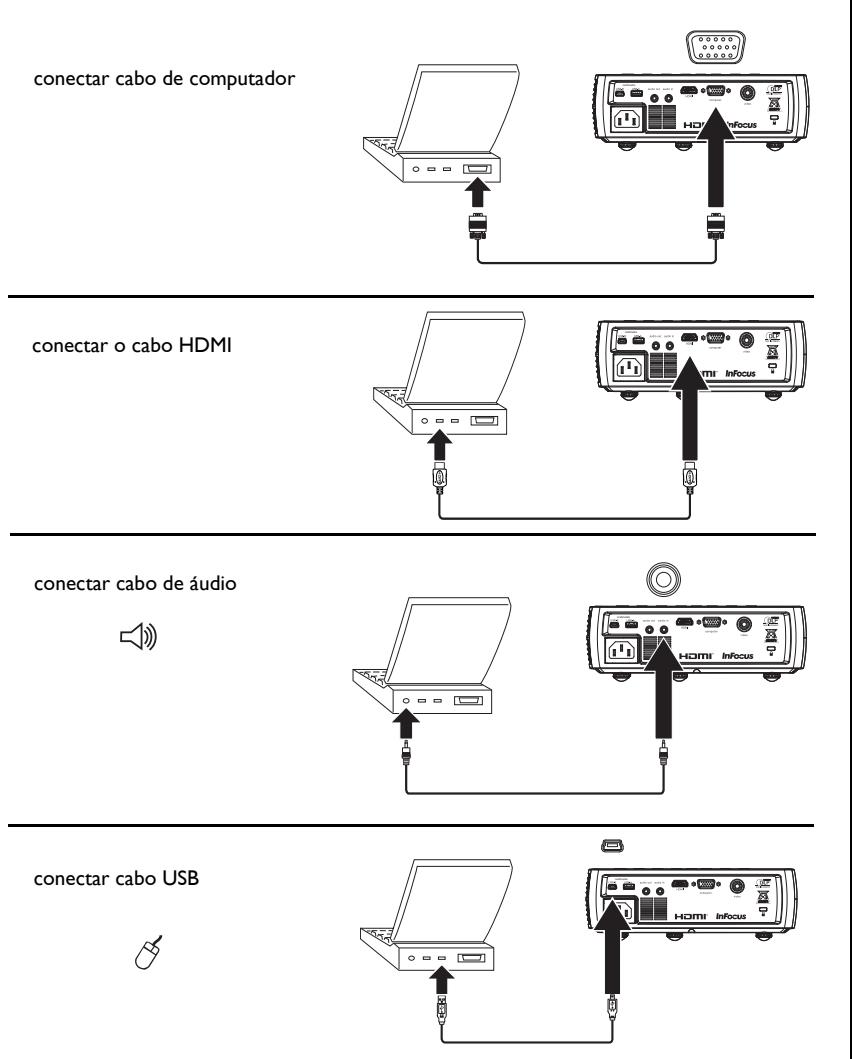

Download from Www.Somanuals.com**.** All Manuals Search And Download.

# <span id="page-8-0"></span>**Exibição de uma imagem**

#### Toque o botão **Power**.

O indicador Power pisca em verde e os ventiladores começam a funcionar. Quando a lâmpada acende, aparece a tela de abertura e o indicador Power fica aceso em verde. Pode demorar um minuto para que a imagem atinja brilho máximo.

**? Sem tela de abertura?** Obtenha ajuda na [página](#page-12-0) 12.

Ligue o computador ou a origem de vídeo.

A imagem deve aparecer na tela de projeção. Caso contrário, pressione o botão **Source** no teclado ou no controle remoto do projetor. Então navegue ao ícone da fonte desejada e pressione o botão Selecionar.

#### **Se você estiver usando um cabo VESA para ligar seu computador ao projetor:**

Se estiver usando um laptop, certifique-se de que sua porta de vídeo esteja ativa.

<span id="page-8-1"></span>Muito laptops não ligam automaticamente sua porta de vídeo externa quando o projetor é conectado. Geralmente, uma combinação de teclas, como FN + F8 ou CRT/LCD, liga e desliga a exibição externa. Localize uma tecla de função chamada CRT/LCD ou com o símbolo de monitor. Pressione FN e a tecla de função identificada simultaneamente. **Consulte a documentação do laptop para conhecer a tecla de combinação do laptop**.

**? Sem imagem no laptop?** Tente pressionar o botão **Auto Image** no teclado. Obtenha ajuda na [página](#page-12-1) 12.

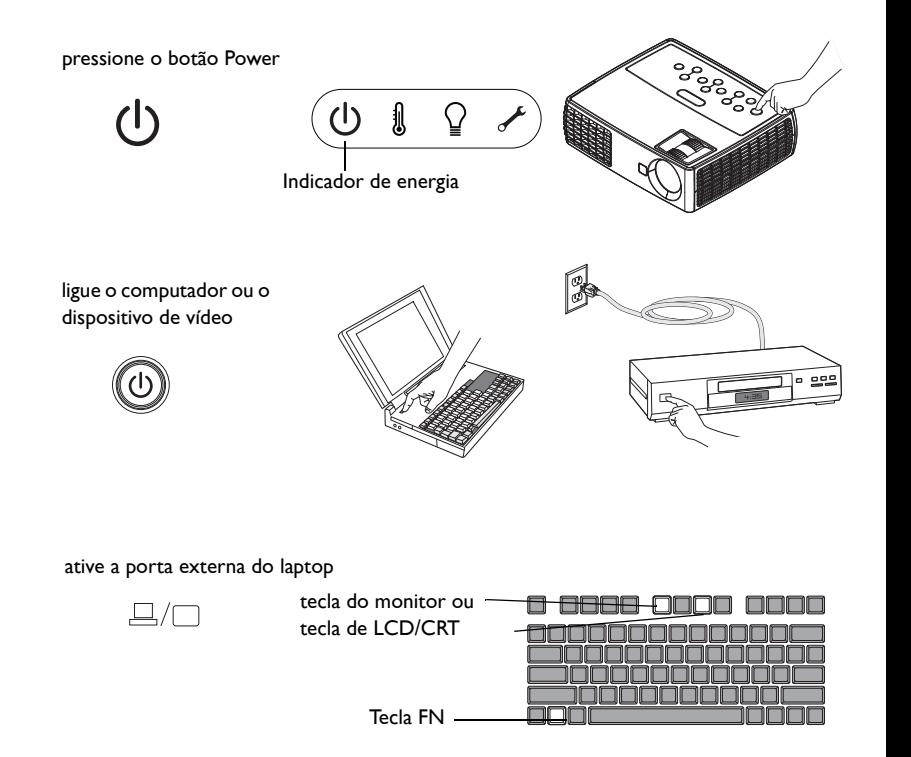

# <span id="page-9-0"></span>**Ajuste da imagem**

Se necessário, ajuste a altura do projetor pressionando o botão de liberação do pé de elevação para estender o pé.

Se necessário, gire o pé de nivelamento localizado na parte traseira do projetor.

Evite colocar as mãos perto da saída de ar quente na lateral do projetor.

Posicione o projetor à distância desejada da tela e perpendicular a esta.

Consulte a [página](#page-6-0) 6 para a tabela de tamanhos de tela e distâncias.

<span id="page-9-2"></span>Ajuste o zoom ou focos, como necessário.

<span id="page-9-1"></span>Se a imagem não estiver retangular, primeiro certifique-se de que o projetor esteja perpendicular à tela. Se a imagem for maior ou menor na borda superior ou inferior da tela, pressione o botão superior de **Keystone** para reduzir a parte superior da imagem, e pressione o botão inferior de **Keystone** para reduzir a parte inferior.

Se o lado esquerdo ou direito da tela for maior ou menor que o outro, é possível girar o projetor para a esquerda ou direita alguns graus para tornar a imagem perpendicular.

Ajuste o Contraste ou Brilho no menu Básico. Consulte a [página](#page-25-0) 25 para ajuda com estes ajustes no menu.

Para Prog Imag, lembre-se que os reprodutores de DVD podem ser configurados para 16:9 para ver a imagem de mais alta qualidade. Para mais informações sobre Prog Imag, consulte a [página](#page-25-0) 25.

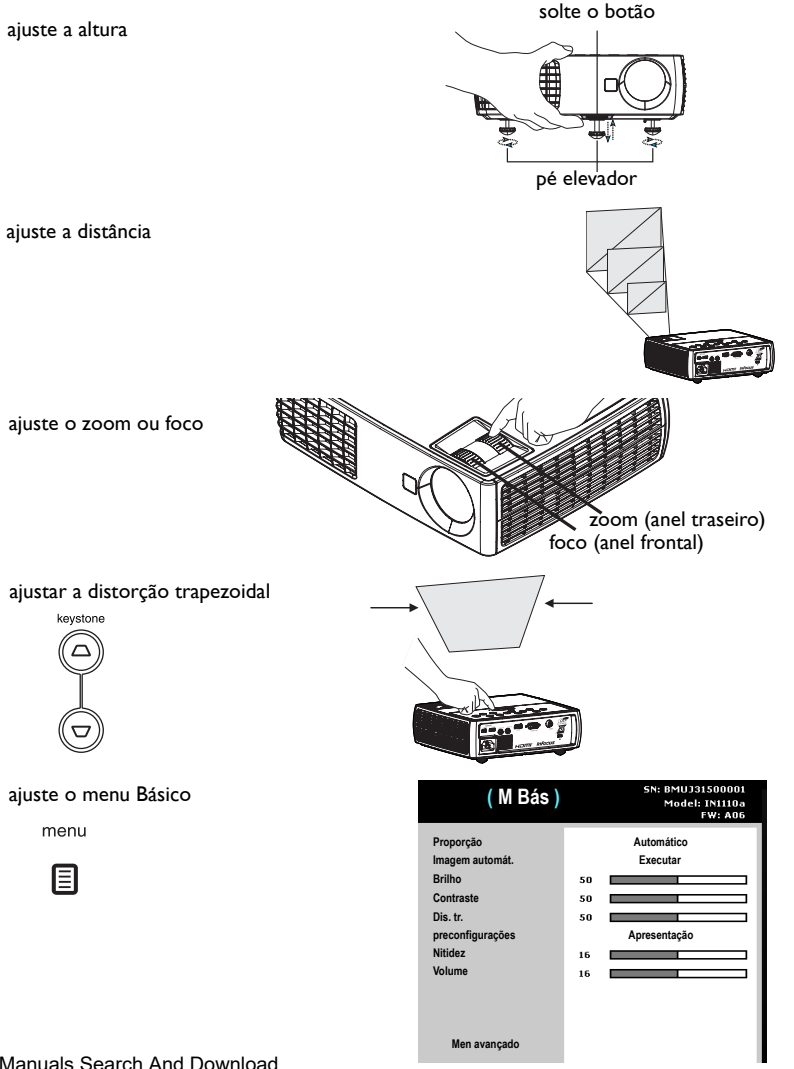

# <span id="page-10-0"></span>**Conexões de dispositivo de vídeo**

**Nenhum cabo de vídeo é fornecido com o projetor.** É possível pedir cabos da InFocus ou providenciar seus próprios.

### <span id="page-10-1"></span>**Conexão de vídeo composto**

Ligue um conector amarelo do cabo de vídeo composto ao conector de saída de vídeo do dispositivo de vídeo. Ligue o outro conector amarelo ao conector **Vídeo** no projetor.

Ligue o conector branco de um cabo Y de áudio de miniconector ao conector de saída de áudio esquerda no dispositivo de vídeo e ligue o conector vermelho ao conector de saída de áudio direito no dispositivo de vídeo. Ligue a outra extremidade do cabo ao conectar **Audio In** no projetor.

Tenha em mente que a saída de vídeo a partir de conexões de composto não é tão alta qualidade como HDMI.

### <span id="page-10-2"></span>**conexão HDMI 1.4**

HDMI é uma interface padrão, descomprimida e completamente digital de áudio/vídeo. HDMI fornece uma interface entre fontes, tais como decodificadores, aparelhos de DVD, e receptores e seu projetor. Ligue um cabo HDMI no conector video-out no dispositivo de vídeo e no conector **HDMI** no projetor.

Para tirar proveito do HDMI 1.4 Deep Color (30 bits) e Blu-Ray 3D, você deve ter uma fonte de 1.4 compatível.

### <span id="page-10-3"></span>**Conexão VESA**

Se seu dispositivo de vídeo tem uma saída VGA de 15 pinos, ligue uma extremidade do cabo de computador incluído a um conector VGA na origem de vídeo. Este conector pode estar identificado como 'Ao monitor' na órigem de vídeo. Ligue o cabo de computador ao conector **Computador** no projetor.

### <span id="page-10-4"></span>**Conexão de vídeo componente**

Se seu dispositivo de vídeo HD tem conectores componentes, um adaptador componente para VESA pode ser usado. Ligue o cabo componente ao dispositivo de vídeo. Ligue a outra extremidade do cabo componente ao adaptador e ligue o adaptador ao conector **Computador** Tenha em mente que a saída de vídeo de conexões componentes não é de tão alta qualidade como HDMI.

# <span id="page-11-0"></span>**Desligamento do projetor**

O projetor exibe automaticamente uma tela em branco depois que nenhuma origem ativa for detectada por 30 minutos. Esta tela em brando ajuda a preservar a vida útil do projetor. A imagem volta quando uma origem ativa é detectada ou um botão do controle remoto ou teclado é pressionado.

#### **Tempo Des Auto**

O projetor também tem um recurso Temp Des Auto que apaga automaticamente o projetor depois que nenhuma fonte ativa for detectada e nenhuma interação do usuário com o projetor for feita por 30 minutos. Como padrão, este recurso está desligado. É possível alterar o tempo; consulte [página](#page-30-0) 30.

#### **Desligar o projetor**

Para desligar o projetor, pressione o botão **Power** no controle remoto ou no teclado. A lâmpada apaga e o LED pisca em âmbar por 1 minuto enquanto os ventiladores continuam funcionando para esfriar a lâmpada. Depois que a lâmpada esfriar, o LED acende em âmbar e os ventiladores param. Desconecte o cabo de alimentação para desligar completamente o projetor.

# <span id="page-11-1"></span>**Solução de problemas de instalação**

<span id="page-11-4"></span>Se a imagem aparece corretamente na tela, ignore esta seção. Do contrário, solucione o problema de instalação.

<span id="page-11-3"></span>O painel indicador de status na parte superior do projetos indica o estado do projetos e pode auxiliar na solução de problemas.

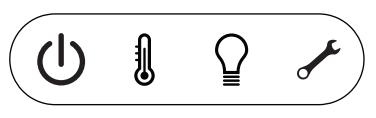

#### <span id="page-11-2"></span>**Tabela 3: Comportamento e significado da luz indicadora de status**

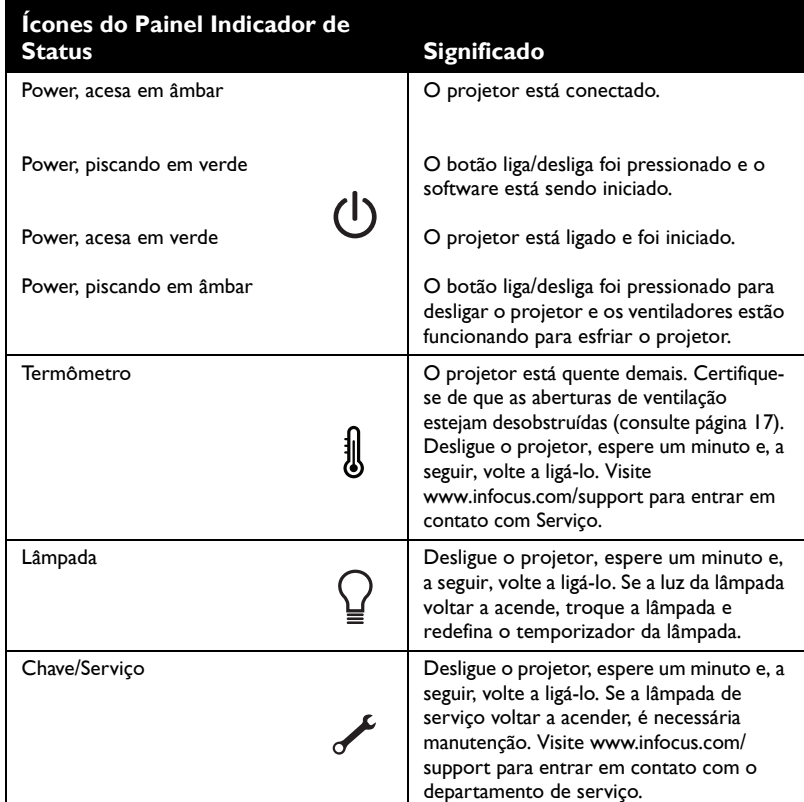

.

<span id="page-12-1"></span><span id="page-12-0"></span>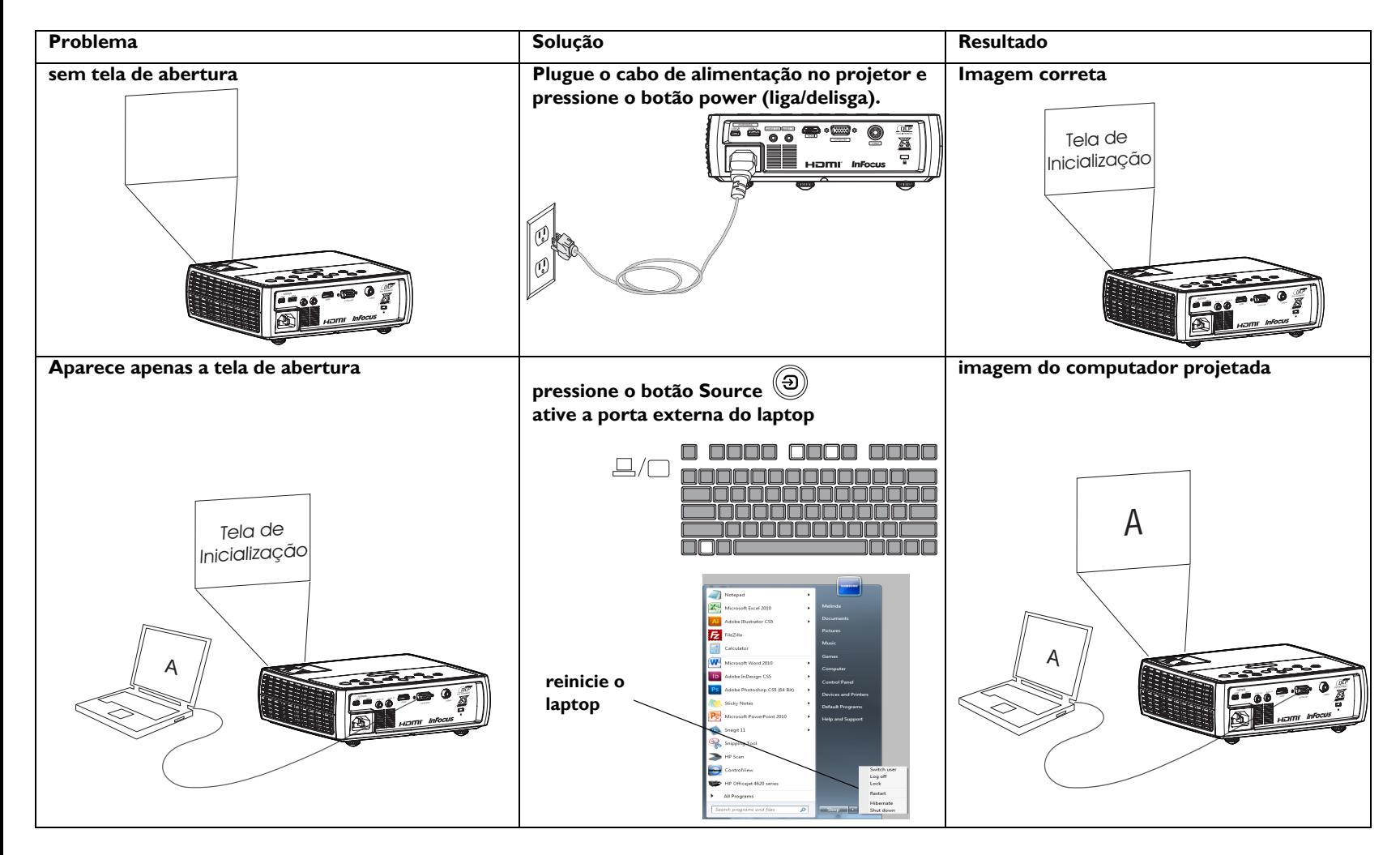

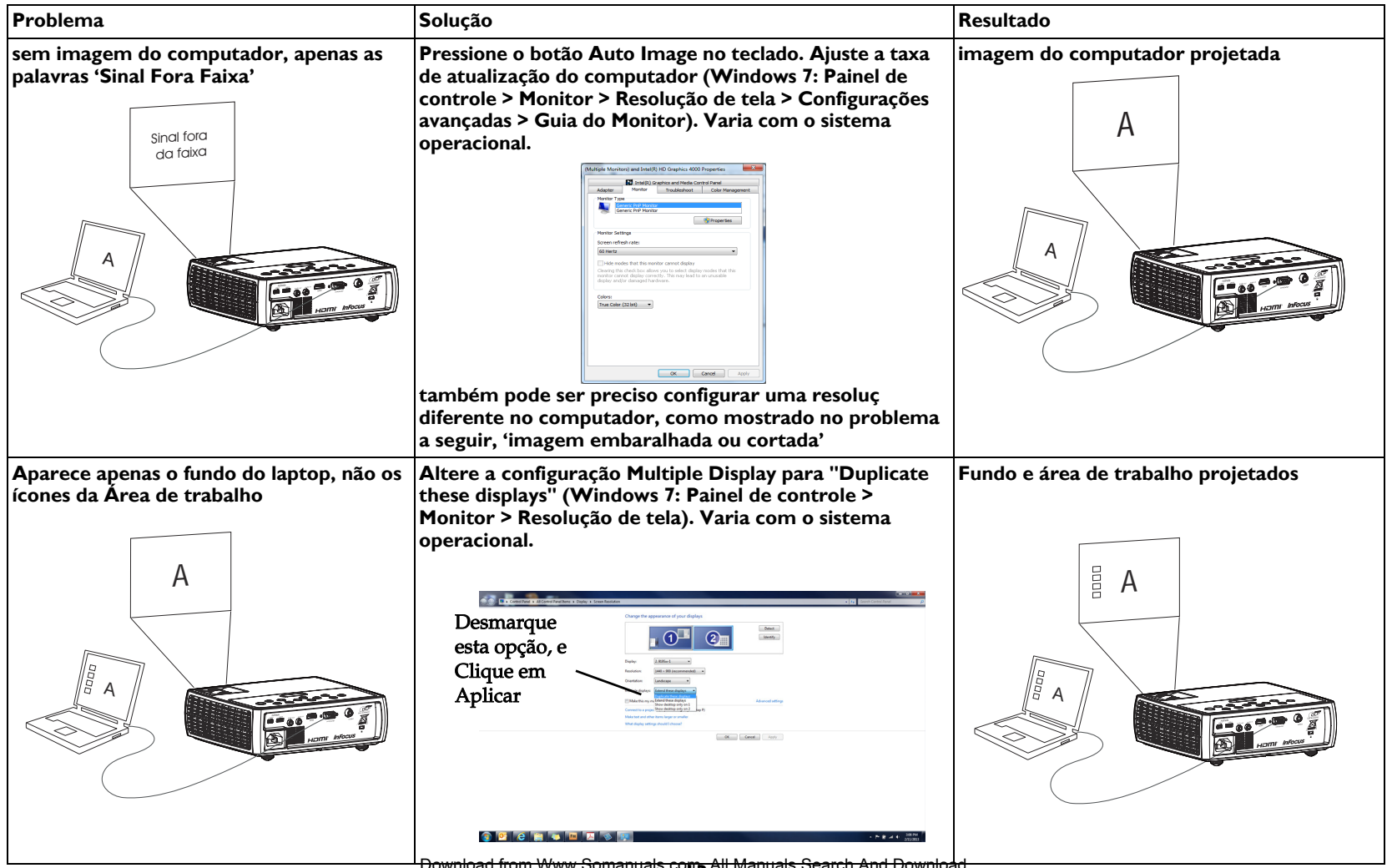

Download from Www.Somanuals.co**m<sub>3</sub> All Manuals Search And Download.** 

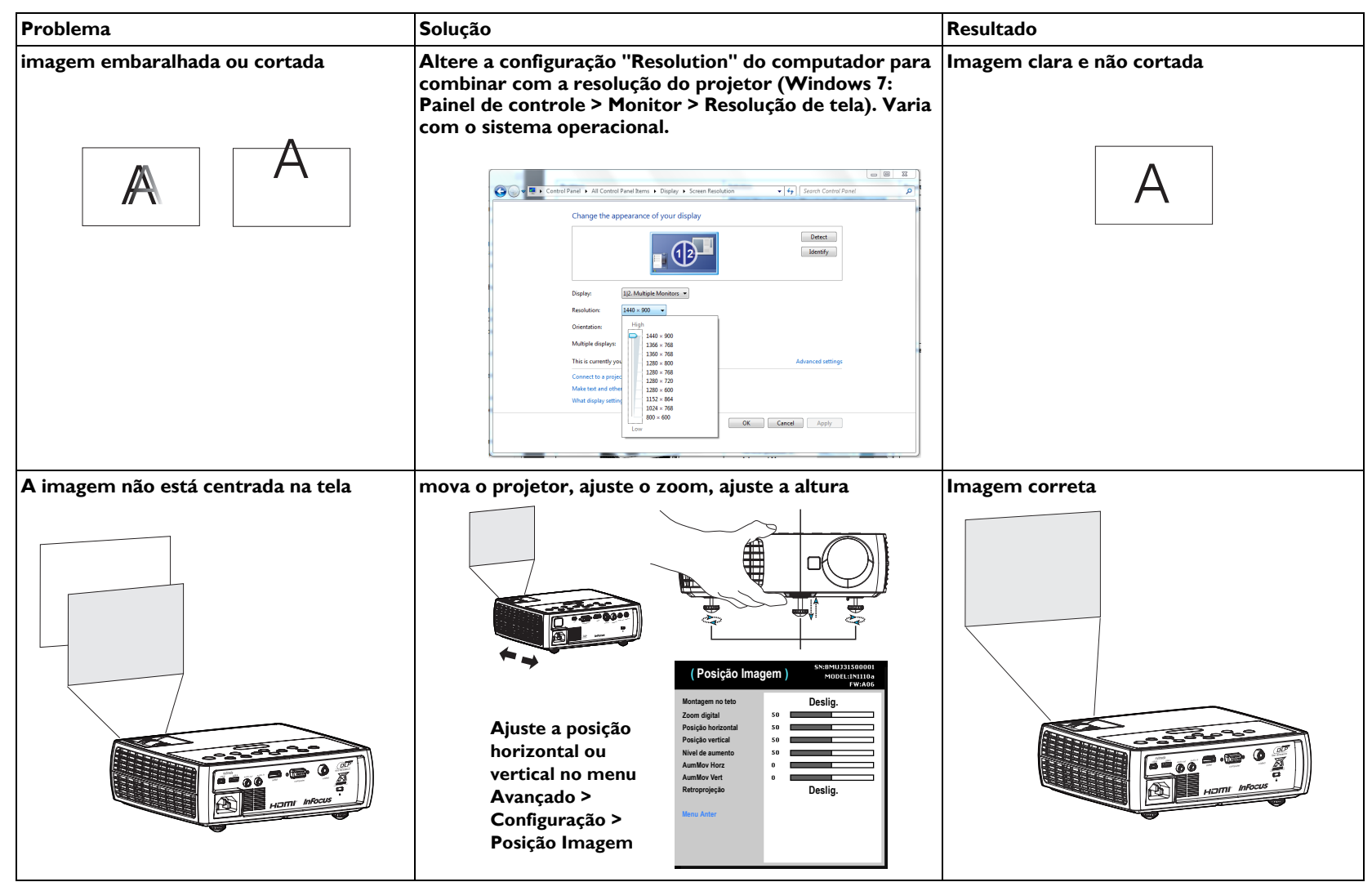

Download from Www.Somanuals.co**m<sub>4</sub> All Manuals Search And Download.** 

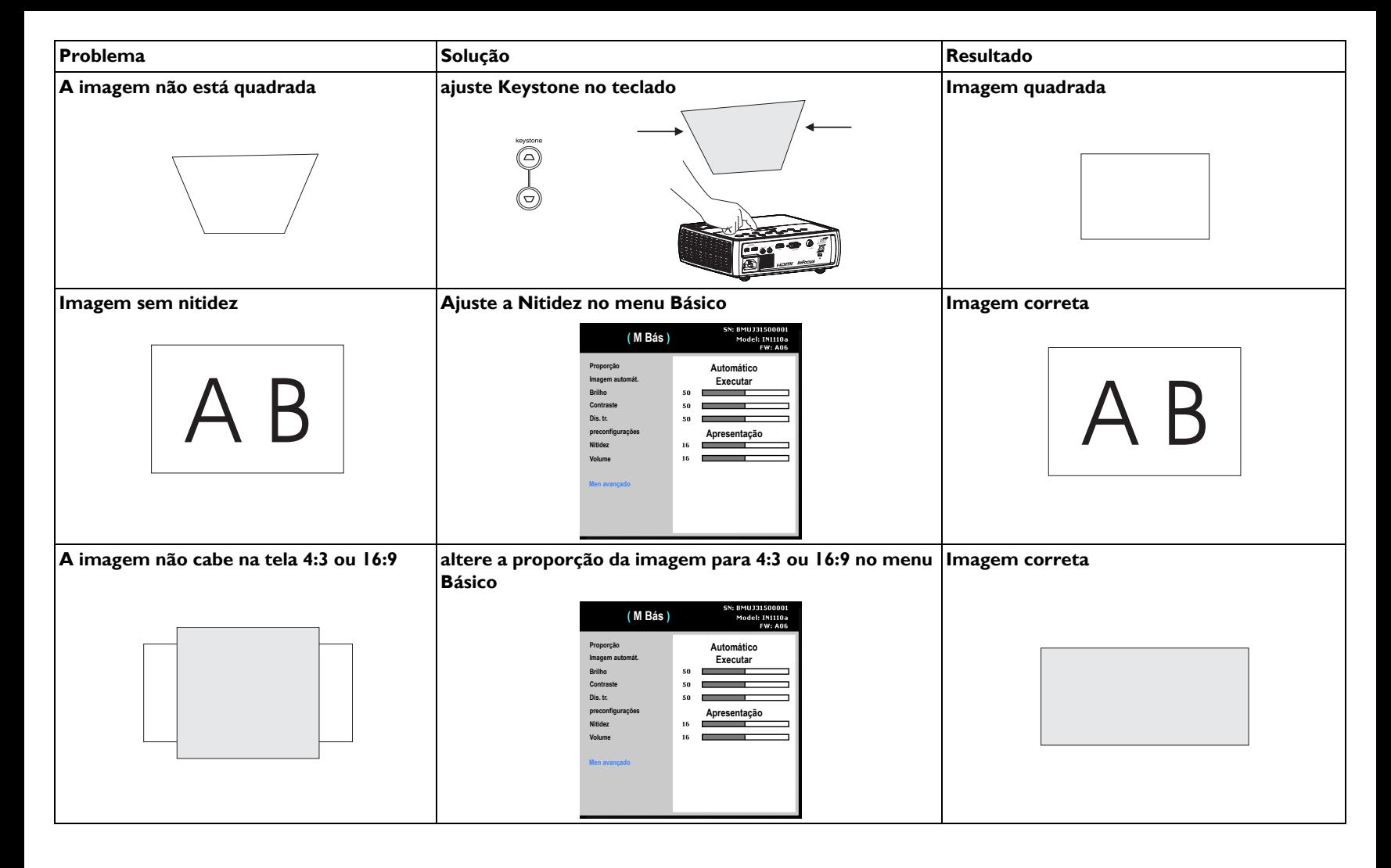

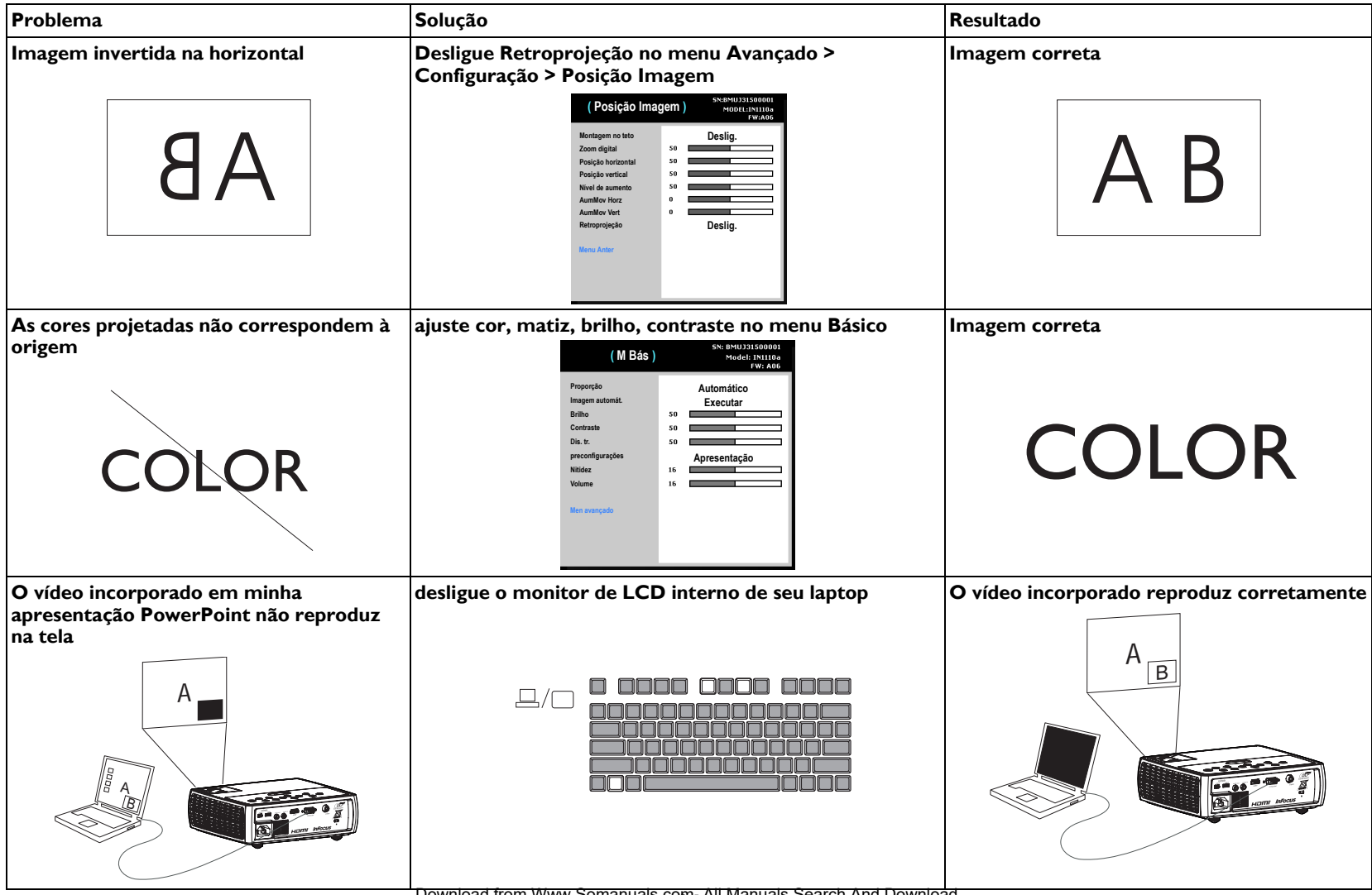

**16** Download from Www.Somanuals.com. All Manuals Search And Download.

<span id="page-17-0"></span>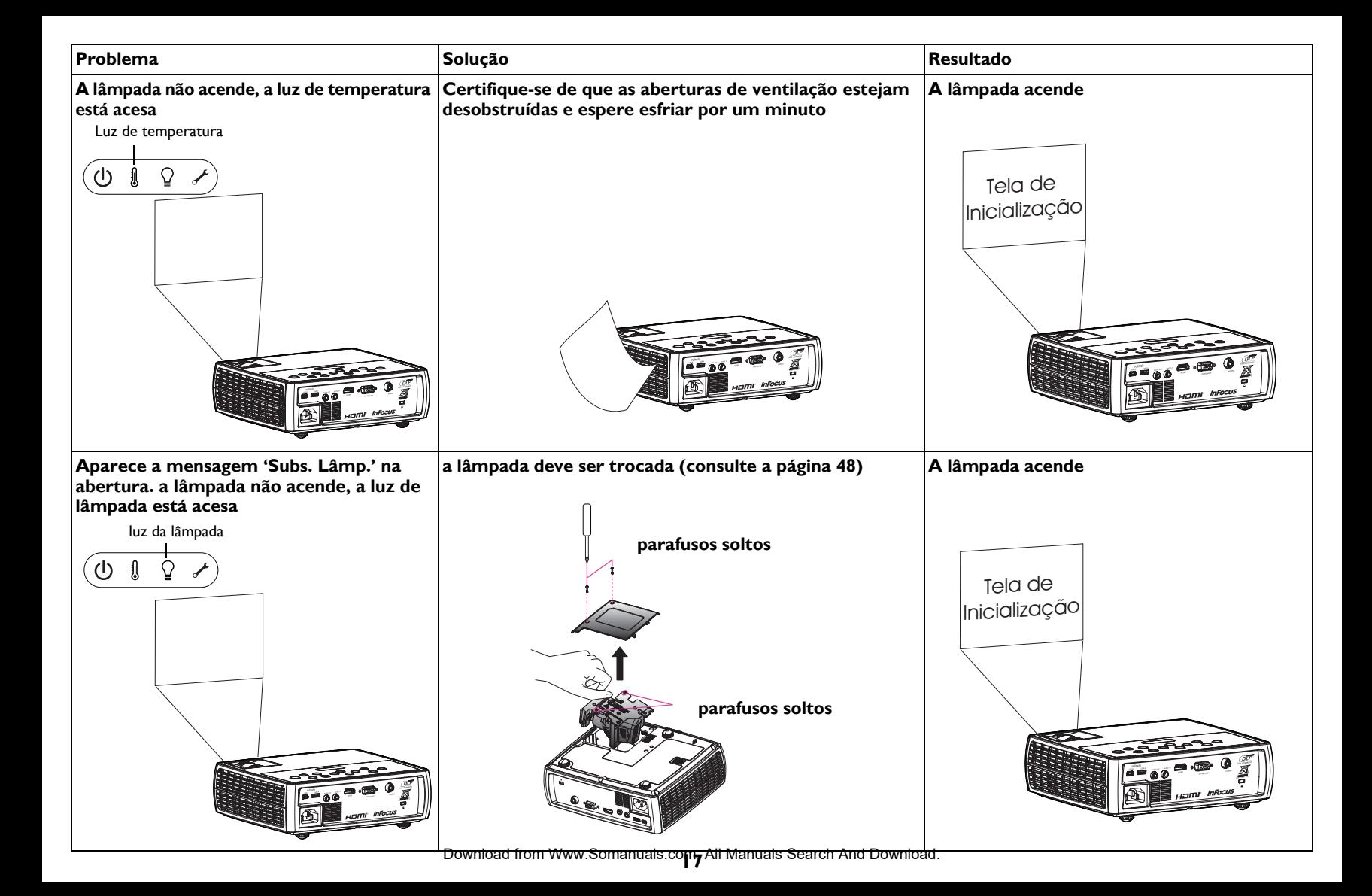

#### <span id="page-18-0"></span>**Ainda precisa de assistência?**

Se precisar de assistência, visite nosso website em

**www.infocus.com/service** ou ligue para nós. Verifique nossa seção COMO onde há informações adicionais. Consulte a apostila Início Rápido para as informações de contato de suporte.

<span id="page-18-1"></span>Este produto está respaldado por uma garantia limitada. Um plano de garantia estendida pode ser adquirido do revendedor. Ao enviar o projetor para reparo, recomendamos que transporte a unidade em sua embalagem original, ou peça que uma empresa de embalagem profissional embale a unidade. Faça um seguro integral para a remessa.

# <span id="page-19-0"></span>**Uso do controle remoto**

O controle remoto utiliza duas (2) pilhas AA (pilhas não incluídas). São facilmente instaladas removendo a tampa da parte traseira do controle remoto, alinhando os pólos + e -, deslizando-as em posição e reinstalando a tampa.

#### **Cuidado**:

- Ao eliminar as pilhas, certifique-se de fazê-lo de maneira ambientalmente correta.
- Se o controle remoto for molhado, seque-o imediatamente.
- Evite calor e umidade em excesso.
- Se certifique que a polaridade das baterias  $(+/-)$  está alinhada corretamente.
- Não misture baterias novas e velhas, ou diferentes tipos de baterias.
- Substitua as baterias assim que elas acabem.
- Remova as bateriasdo controle remoto ao armazenar ou não o usar por um longo período.

Para usar, aponte o controle remoto para a frente do projetor (não para o computador). A distância de operação ótima é de cerca de 30 pés (9 m).

Pressione o botão **Power** do controle remoto para ligar e desligar o projetor (consulte a [página](#page-11-0) 11 para as informações de desligamento).

Pressione o botão **Menu** do controle remoto para abrir o sistema de menus do projetor. Use os botões de seta para navegar, e o botão **Select** para selecionar os recursos e ajustar os valores nos menus. Consulte [página](#page-24-0) 24 para mais informações sobre os menus.

O controle remoto também tem:

- <span id="page-19-8"></span>• botões de **Volume** para ajustar o som.
- <span id="page-19-5"></span>• botão **Custom** que pode ser atribuído a uma função especial, como Tela em Branco ou Congelar (consulte a [página](#page-26-0) 26).
- <span id="page-19-3"></span>• botão **Source** para alternar entre as origens.
- <span id="page-19-2"></span>• botão **Blank** para tela em branco.
- <span id="page-19-6"></span>• botão **Presets** para selecionar as configurações armazenadas (consulte a [página](#page-25-0) 25).
- <span id="page-19-4"></span>• botão **Mute** para silenciar o áudio.
- <span id="page-19-1"></span>• botão **Auto Image** para ressincronizar o projetor com a fonte
- <span id="page-19-7"></span>• botão **Resize** para alternar entre as proporções de tela (consulte a [página](#page-25-0) 25).

• O botão **Help** para fornecer ajuda interativa para resolver problemas comuns, de imagem, som e cabeamento.

#### **Solução de problemas do controle remoto**

- Certifique-se de que as pilhas estejam instaladas na orientação correta e de que não estejam descarregadas.
- Certifique-se de apontar o controle remoto para a frente do projetor ou da tela, não para o computador, e de que esteja dentro da distância de 30 pés (9 m). Para melhores resultados, aponte o controle remoto na frente do projetor.

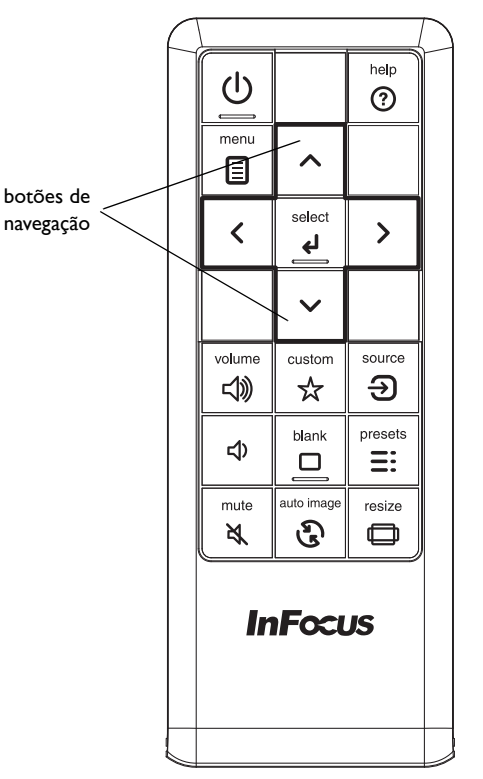

# <span id="page-20-0"></span>**Uso do áudio**

#### **Uso do alto-falante do projetor**

Para usar o auto-falante do projetor, conecte a fonte de áudio ao conector de **Entrada de Áudio** do projetor.

Para ajustar o volume, pressione os botões **Volume** no teclado ou no controle remoto.

#### **Solução de problemas de áudio**

Se não estiver ouvindo o áudio, verifique o seguinte:

- <span id="page-20-1"></span>• Certifique-se de que o volume esteja alto o suficiente. Pressione o botão **Volume** no teclado ou no controle remoto.
- Certifique-se de que a origem correta esteja ativada.
- Certifique-se de ter ligado a um conector de 'saída de áudio' na origem e não ao conector 'entrada de linha' ou 'microfone'.
- Ajuste a origem de áudio.
- Se estiver reproduzindo vídeo, certifique-se de que a reprodução não foi pausada.

#### **Conexão a alto-falantes externos**

O projetor pode ser ligado a alto-falantes aplificados externos conectando um cabo de áudio estéreo de 3,5 mm do conector **Saída de áudio** no projetor aos alto-falantes amplificados. Alternativamente, é possível desviar do sistema de áudio do projetor e conectar o áudio diretamente da origem a um aparelho de som ou sistema de home theater.

conectar cabo de áudio

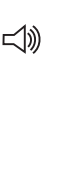

ajustar o volume

volume <1)

ব)

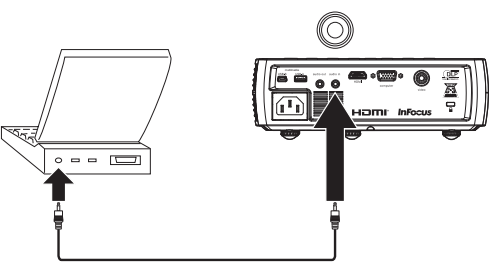

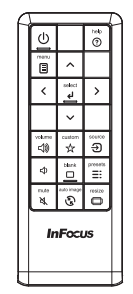

conectar alto-falantes externos

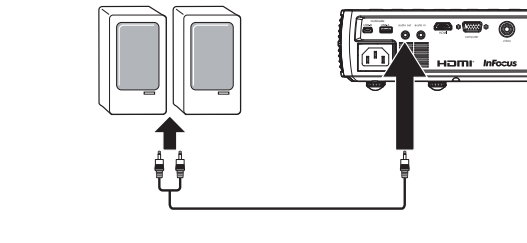

# <span id="page-21-0"></span>**Uso dos botões do teclado**

A maioria dos botões é descrita em detalhes em outras seções, mas aqui está uma visão geral de suas funções:

<span id="page-21-1"></span>**Power**- liga e desliga o projetor ([página 8\)](#page-8-0).

<span id="page-21-2"></span>**Auto Imagem**- ressincroniza o projetor com a origem ([página 26](#page-26-0)).

<span id="page-21-5"></span>**Presets**- alterna entre as configurações predefinidas disponíveis [\(página 25\)](#page-25-0).

<span id="page-21-8"></span>**Keystone**- ajuste a perpendicularidade da imagem [\(página 9](#page-9-1)).

<span id="page-21-7"></span>**Setas para cima/para baixo/esquerda/direita**- navega e ajusta as configurações nos menus [\(página 24](#page-24-0)).

<span id="page-21-4"></span>**Menu**- abre os menus em tela [\(página 24\)](#page-24-0).

<span id="page-21-6"></span>**Select**- confirma as opções feitas nos menus [\(página 24\)](#page-24-0).

<span id="page-21-3"></span>**Source**- altera a origem ativa ([página 8\)](#page-8-0).

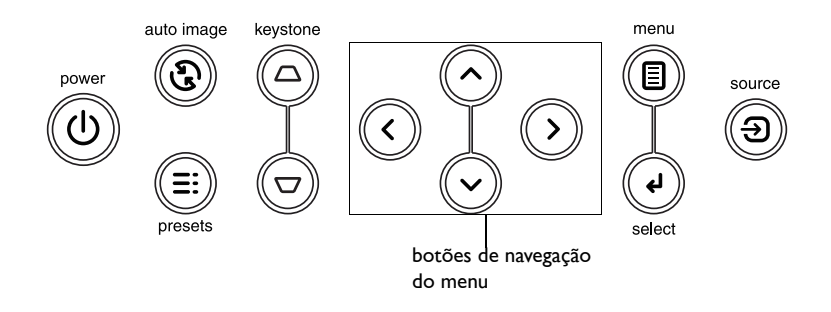

# <span id="page-22-0"></span>**Otimização das imagens de computador**

<span id="page-22-2"></span>Depois que seu computador estiver corretamente conectado e a imagem do seu computador estiver na tela, é possível otimizar a imagem usando os menus em tela. Para as informações gerais sobre como usar os menus, consulte [página 24](#page-24-0).

- Ajuste o Distorção V., Contraste, ou Brilho no menu Básico [\(página](#page-25-0) 25).
- Altere Prog Imag. Escolha a opção que melhor se adapte a sua origem de entrada [\(página](#page-25-0) 25).
- Ajuste Temperatura Cor no menu Avançado > Imagem > Cor [\(página](#page-25-0) 25).
- Ajuste Fase, Rastreamento no menu Avançado > Imagem > PC [\(página](#page-26-0) 26).
- Ajuste a posição Horizontal ou Vertical no menu Avançado > Configuração > Posição Imagem.
- Depois de otimizar a imagem para uma origem específica, é possível salvar as configurações usando as predefinições. Isto permite recuperar rapidamente estas configurações mais tarde [\(página](#page-25-0) 25).

# <span id="page-22-1"></span>**Recursos de apresentação**

<span id="page-22-3"></span>Vários recursos são oferecidos para facilitar as apresentações. Eis uma visão geral; os detalhes se encontram na seção do menu.

- <span id="page-22-4"></span>• A tecla Custom permite atribuir vários recursos ao botão. O efeito padrão é Inf. Fonte, que exibe as informações sobre o projetor e a origem atual. Consulte [página](#page-27-0) 27 para os detalhes.
- A opção de Tela de Busca deixa você alterar a aparência da tela em branco e a tela de início ([página](#page-30-1) 30).
- Auto Desligamento é fornecido para desligar automaticamente o projetor após diversos minutos de inatividade ou exibir uma tela preta. Isto ajuda a preservar a vida útil da lâmpada [\(página](#page-27-0) 27).

# <span id="page-23-0"></span>**Otimização das imagens de vídeo**

<span id="page-23-2"></span>Depois de conectar corretamente o dispositivo de vídeo e a imagem estiver na tela, é possível otimizar a imagem usando os menus em tela. Para as informações gerais sobre como usar os menus, consulte [página](#page-24-0) 24.

- Ajuste Distorção V., Contraste, Brilho, Cor, ou Mat no menu Básico [\(página](#page-25-0) 25).
- Altere Prog Imag. Escolha a opção que melhor se adapte a sua origem de entrada [\(página](#page-25-0) 25).
- Selecione uma configuração de Nitidez no menu Básico ([página](#page-25-0) 25).
- Ajuste Temperatura Cor no menu Avançado > Imagem > Cor. Selecione um valor de temperatura relativa listado ([página](#page-26-0) 26).
- Liga Sobregravação no Menu > Imagem > Vídeo Avançado para remover reuído das bordas da imagem ([página](#page-26-0) 26).

# <span id="page-23-1"></span>**Personalização do projetor**

<span id="page-23-3"></span>É possível personalizar o projetor para configurações e necessidades específicas. Consulte [página](#page-27-0) 27 a [página](#page-28-0) 28 para os detalhes sobre estes recursos.

- For rear projection, turn Rear Project on in the Advanced > Configuração > Posição Imagem menu.
- Especifique a origem que o projetor deve verificar primeiro para vídeo ativo ao ligar.
- Especifique a função da tecla Custom no controle remoto.
- Ligue e desligue as mensagens de exibição do projetor.
- Ligue os recursos de economia de energia.
- Especifica a apar~encia da tela em branco e da tela inicial.
- Especifique o idioma exibido nos menus.
- Salve as configurações para a origem ativa como uma predefinição.

# <span id="page-24-0"></span>**Uso dos menus**

Para abrir os menus, pressione o botão **Menu** no teclado ou no controle remoto. (O menu fecha automaticamente depois de 60 segundos se nenhum botão for pressionado.) Use os botões de seta para mover para cima e para baixo para realçar o menu desejado, e pressione o botão **Select**.

Para alterar as configurações do menu (ou entrar em outro submenu), realce a opção do menu desejada e pressione o botão **Select** ou a seta direita. Use os botões de seta esquerda e direia para percorrer pelas opções e fazer ajustes. Para salvar seus ajustes, pressione **Select**.

Pressione o botão **Menu** novamente para sair do sistema do menu.

<span id="page-24-1"></span>Os menus são agrupados por uso:

- O menu Básico permite ajustes da imagem comuns.
- O menu Avançado fornee ajustes de imagem mais complexos, ajustes de tipo de configuração que não são alterados com frequência e informações sobre o projetor e fonte.

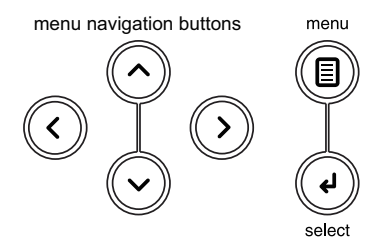

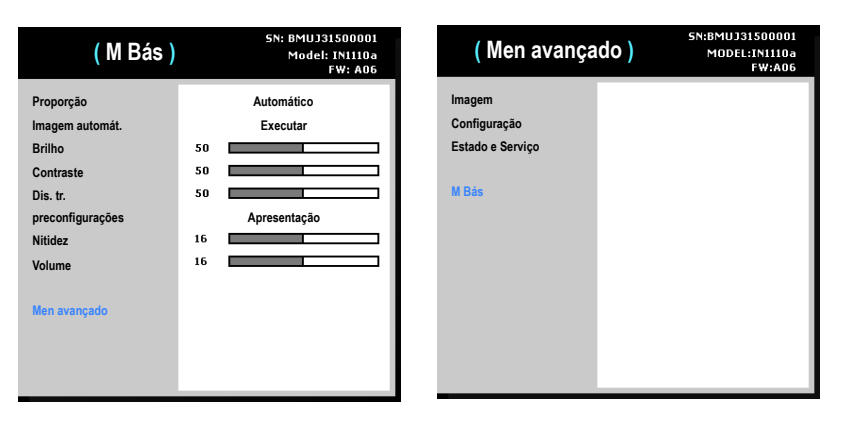

M Bás Men avançado

### <span id="page-25-0"></span>**M Bás**

Para alterar as seguintes configurações do menu (ou entrar em menu Avançado), realce a opção do menu desejada e pressione o botão **Select** ou a seta direita. Use os botões de seta esquerda e direia para percorrer pelas opções e fazer ajustes. Para salvar seus ajustes, pressione **Select**.

<span id="page-25-1"></span>**Proporção**: é a relação entre a largura e a altura da imagem. As telas de TV são geralmente 4:3. HDTV e muitos DVDs são 16:9.

Selecione Auto para que o projetor escolha a proporção. Escolha Nativo para ver a entrada sem modificação e sem ser redimensionada pelo projetor.

Selecione 16:9 para assistir a DVDs widescreen otimizados.

<span id="page-25-2"></span>**Imagem automát.**: força o projetor a readquirir e travar o sinal de entrada. É útil quando a qualidade do sinal é marginal.

<span id="page-25-3"></span>**Brilho**: altera a intensidade da imagem.

<span id="page-25-4"></span>**Contraste**: controla o grau de diferença entre as partes mais claras e escuras da imagem e altera a quantidade de preto e branco da imagem.

<span id="page-25-7"></span>**Dis. tr.**: ajusta a imagem verticalmente para torná-la mais quadrada. Também é possível ajustar a distorção a partir do teclado.

<span id="page-25-6"></span>**preconfigurações**: As predefinições são oferecidas para otimizar o projetor para exibição de apresentações de computador e videogames sob certas condições.

Também existem predefinições que podem ser definidas pelo usuário. Para definir esta predefinição, ajuste a imagem e selecione Salvar Usuário no menu Predefinições. É possível recuperar essas configurações no futuro selecionando as predefinições de usuário.

<span id="page-25-5"></span>**Nitidez**: caltera a nitidez das bordas de uma imagem de vídeo. Selecione uma configuração de nitidez.

<span id="page-25-8"></span>**Volume**: ajusta o nível de som.

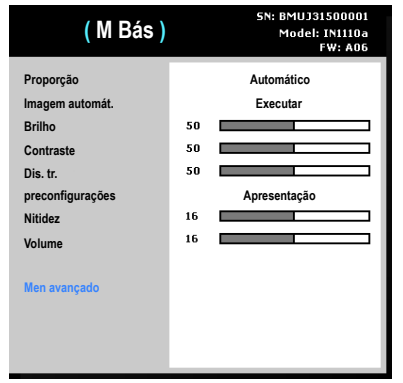

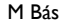

### <span id="page-26-0"></span>**Menu > Imagem avançado**

#### <span id="page-26-13"></span>**Controlo 3D:**

- <span id="page-26-2"></span>• **3D**: alterna entre ligado e desligado. Ligue para exibir a imagem em 3D.
- <span id="page-26-1"></span>• **Inverter Sínc 3D**: alterna entre ligado e desligado. Ligue quando a imagem é discreta ou sobreposta.

#### <span id="page-26-3"></span>**Cor:**

- <span id="page-26-5"></span>• **Espaço de cor**: Esta opção se aplica a origens de vídeo de computador e componente. Permite selecionar um espaço de cores que foi especialmente ajustado para o sinal de entrada. Quando Auto está selecionado, o projetor determina automaticamente o padrão. Para escolher uma configuração diferente, desligue Auto, escolha RGB para origens de computador, escolha REC709 ou REC601 para fontes de vídeo componente.
- <span id="page-26-11"></span>• **Temp. de cor**: altera a intensidade das cores. Selecione um valor de temperatura relativa listado.
- <span id="page-26-6"></span>• **Picos de branco**: (origens de vídeo apenas) aumenta o brilho dos brancos que estão perto de 100%.
- <span id="page-26-12"></span>• **Matiz**: ajusta o equilíbrio de cores vermelho-verde nas imagens de vídeo NTSC. A configuração de matiz se aplica a fontes de vídeo NTSC apenas.
- <span id="page-26-4"></span>• **Cor**: ajusta a imagem de preto e branco até uma cor totalmente saturada.
- <span id="page-26-10"></span>• **Ganho de Vermelho** ajusta o ganho do canal de vermelho da imagem.
- <span id="page-26-9"></span>• **Ganho de Verde** ajusta o ganho do canal de verde da imagem.
- <span id="page-26-8"></span>• **Ganho de Azul** ajusta o ganho do canal de azul da imagem.
- <span id="page-26-7"></span>• **Gama**: selecione o gama apropriado de Vídeo, Filme, Brilho, e CRT.

#### <span id="page-26-15"></span>**PC:**

- <span id="page-26-18"></span>• **Forçar amplo**: Este atributo serve para ajudar com problemas de travamento de imagem quando o modo correto não pode ser determinado. Caso este atributo esteja desligado e um modo de resolução exato não possa ser determinado, o travamento analógico de algorítmos usará um modo 4:3 para a imagem. Caso este atributo esteja ligado e um modo de resolução exato não possa ser determinado, o travamento analógico de algoritmos amplo mais assistido (ou 16:9 ou 16:10) para a imagem.
- <span id="page-26-17"></span>• **Fase**: ajusta a fase horizontal de uma origem de computador.
- <span id="page-26-16"></span>• **Tracking**: ajusta a varredura vertical de uma fonte de computador.

<span id="page-26-19"></span>• **Proteção de Tela do PC**: permite que o computador vá para modo de Proteção de Tela. O projetor deve estar conectado ao PC através de um cabo USB para este recurso funcione.

#### <span id="page-26-20"></span>**Vídeo:**

- <span id="page-26-21"></span>**• Closed Captions:** controla a exibição de legenda oculta enquanto o áudio não está em mudo.
- <span id="page-26-14"></span>**Sobrevarredura**: remove o ruído ao redor da imagem de vídeo.

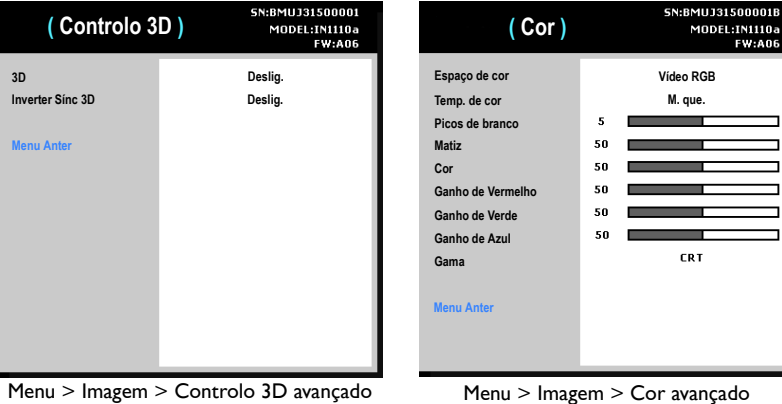

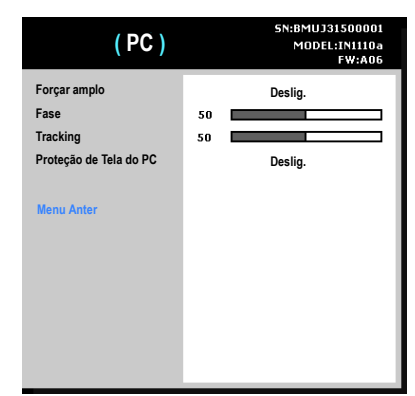

| ( video )                                | 5N:BMUJ31500001<br>MODEL: IN1110a<br><b>FW:A06</b> |
|------------------------------------------|----------------------------------------------------|
| <b>Closed Captions</b><br>Sobrevarredura | Deslig.<br>Deslig.                                 |
| <b>Menu Anter</b>                        |                                                    |

Menu > Imagem > PC avançado Menu > Imagem > Vídeo avançado

Download from Www.Somanuals.co**m.** All Manuals Search And Download.

### <span id="page-27-0"></span>**Menu > Configuração avançado**

#### **Configuração Áudio:**

- **Sons de alim.**: controla se o projetor faz um som ao ser ligado e desligado.
- **Volume**: ajusta o nível do volume.

#### **Posição Imagem:**

- **Montagem no teto**: inverte a imagem na vertical para que possa ser projetada a partir do teto.
- **Zoom digital**: altera o tamanho da área exibida pelo projetor.
- **Posição horizontal**: ajusta a posição horizontalmente de uma origem de computador.
- **Posição vertical**: ajusta a posição verticalmente de uma origem de computador.
- **Nível de aumento**: ajusta a configuração do nível de aumento da imagem.
- **AumMov Horz**: ajusta a configuração de aumento na direção horizontal.
- **AumMov Vert**: ajusta a configuração de aumento na direção vertical.
- **Retroprojeção**: inverte a imagem para que possa projetar por trás de uma tela translúcida.

<span id="page-27-1"></span>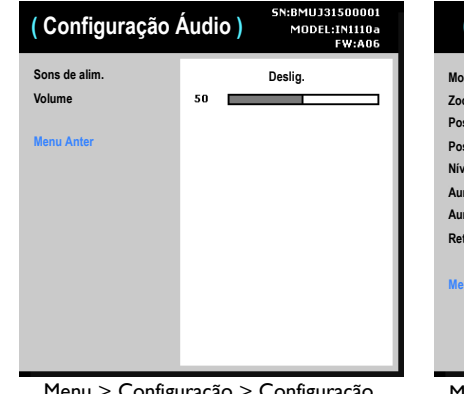

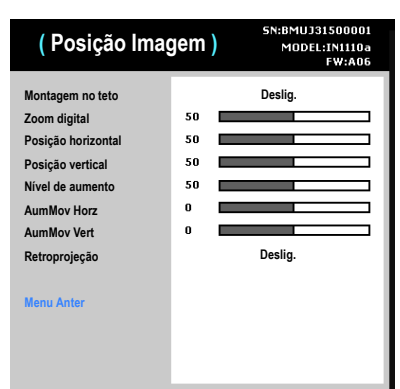

Menu > Configuração > Configuração Áudio avançado

Menu > Configuração > Posição Imagem avançado

#### **Keypad/Controle Remoto:**

- **Tecla em branco**: seleciona o que exibir quando a **Tecla em branco**  no controle remoto for pressionada: seu instantâneo personalizado, uma tela de cor sólida (azul, preta ou branca), a tela de logo da fábrica, um cronômetro ou padrões de teste. A opção cronômetro é útil para testes em sala de aula ou intervalos durante reuniões.
- <span id="page-28-0"></span>• **Tecla personal.**: permite atribuir uma função diferente ao botão Personalizado, permitindo usar esse efeito de forma rápida e fácil. Realce um efeito e pressione Selecionar para escolher um diferente.
- **Teclado**: habilita ou desabilita teclado.

#### **Dis. tr.:**

- **Dist. trap. autom.**: alterna entre ligado e desligado. Ligue para ajustar automaticamente a distorção da imagem.
- **Dis. tr.**: ajusta a imagem verticalmente para torná-la mais quadrada. Também é possível ajustar a distorção a partir do teclado.

**NOTA:** A função Trapézio manual é desabilitada quando Auto Trapézio está ligada.

#### **Lâmpada:**

• **BaixaPotLâm**: alterna entre ligado e desligado. Ligue para abaixar a saída de luz da lâmpada. Isto também abaixa a velocidade do ventilador, tornando o ventilador mais silencioso. Nota: Quando a Lâmpada de Baixa Potência está ligada, ImageCare não está disponível.

#### **Configuração OSD:**

- **Idioma**: permite selecionar um idioma para a exibição em tela.
- **Posição Menu**: permite alterar a posição da exibição em tela.
- **Transparência do menu**: permite alterar quanto da imagem projetada atrás do moneu pode ser visto. Conforme o valor aumenta, mais da imagem atrás do menu é visível.
- **Mostrar mensagens**: exibe mensagens de status (como "Pesquisando") no canto inferior esquerdo da tela.

<span id="page-28-1"></span>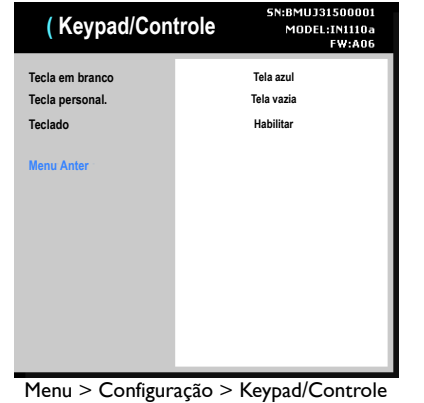

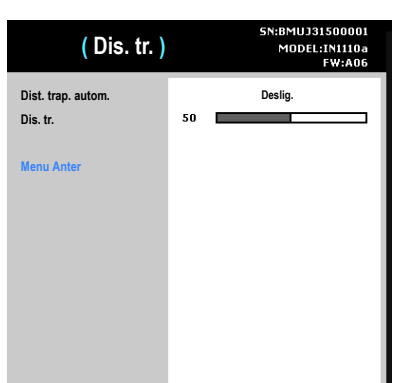

Remoto avançado

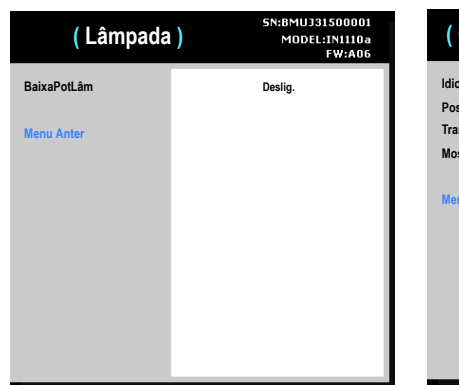

Menu > Configuração > Lâmpada avançado Menu > Configuração > Configuração OSD

Menu > Configuração > Dis. tr. avançado

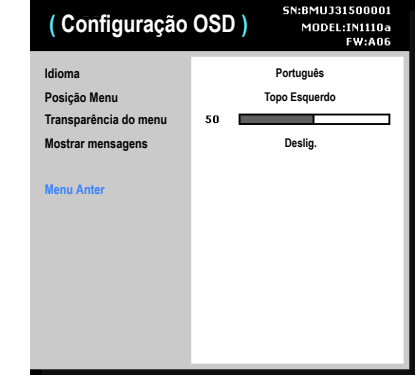

avançado

#### **Definições PIN:**

**• Alter. PIN:**

#### **Para inserir o PIN ao ligar o projetor:**

Ligue o projetor. A caixa de diálogo "Inserir PIN" aparece depois da tela inicial. Insira o PIN. Use os botões de navegação no controle remoto ou no teclado para inserir a seqüência correta de acionamento dos botões. Consulte a descrição abaixo para as instruções.

#### **Para alterar o PIN:**

Selecione "Alter. PIN..." no menu de Configuração. Insira o PIN existente. Insira o novo PIN. É possível navegar entre OK e Cancel pressionando os botões de seta esquerda e direita. Pressione o botão **Select** (ou as teclas de seta para cima/baixo) para selecionar a pção realçada. Verifique o novo PIN.

#### **Se você perder ou esquecer o PIN personalizado:**

Contatar suporte InFocus. Ir para www.infocus.com/support

**Proteção PIN**: o recurso (número de identificação pessoal) permie proteger o projetor com uma senha. Depois de habilitar o recurso PIN, você deve inserir o PIN antes de poder projetar uma imagem. O PIN padrão neste projetor é Menu-Seta para cima-Seta para baixo-Select-Source. Use os botões de navegação no controle remoto ou no teclado para inserir a seqüência correta de aciomanento de 5 botões. Quanto todos os 5 números forem inseridos corretamente, pressione o botão Select no controle remoto ou no teclado para selecionar OK. Se aparecer a mensagem "PIN errado", verifique o código e insira-o novamente. Se você inserir um número incorretamente, deve inserir cinco números e pressionar o botão Select para acessar a mensagem "PIN errado" e inserir o código novamente.

#### **Alimentação:**

• **Ligação de CA**: quando este recurso está ligado, o projetor liga automaticamente quando é fornecida alimentação elétrica.

#### **Instantânea:**

• **Tirar instantânea**: captura a imagem atual e permite que seja usada como a imagem da tela de busca. Nota: Resolução de entrada deve ser WXGA (1280x800) ou menos, com um tamanho máximo de imagem de 3MB.

• **Desabilitar Instantâneos**: remove a função Istantâneo do menu. Um Reinício de Fábrica é necessário para adicionar a função Instantâneo de volta ao menu.

<span id="page-29-0"></span>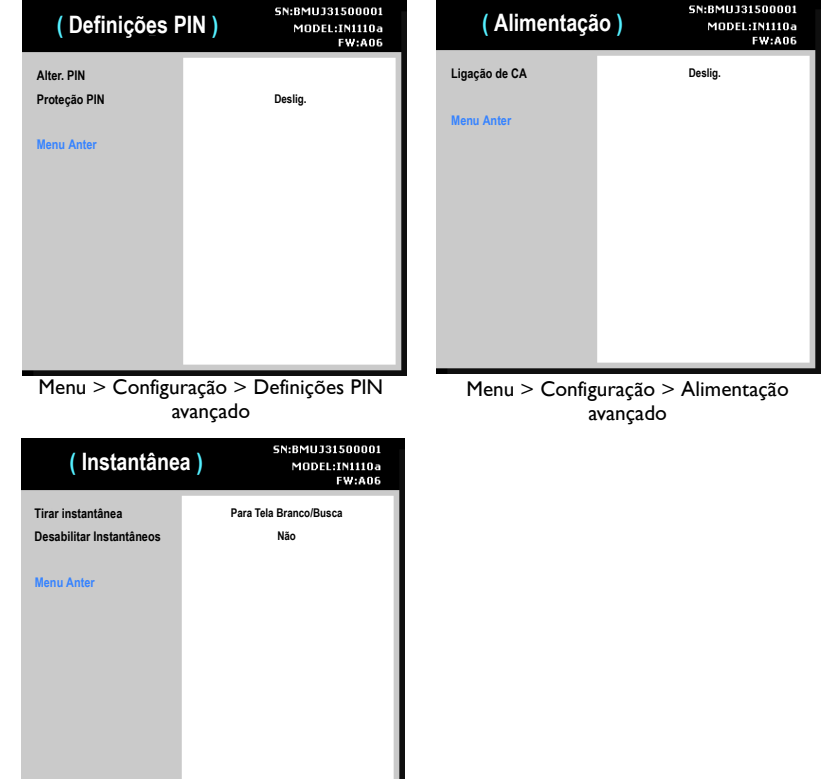

Menu > Configuração > Instantânea avançado

#### <span id="page-30-1"></span>**Fonte:**

- **Origem de ligação**: especifica a origem que o projetor deve verificar primeiro para vídeo ativo ao ligar.
- **Tela de pesquisa**: permite exibir uma tela vazia em vez da tela padrão ao iniciar quando nenhum origem é detectada. As opções incluem a tela de logo da fábrica, um instantâneo personalizado, ou uma tela azul, preta ou branca.
- **Origem automática**: Quando este recurso está ligado, o projetor procura a origem ativa, verificando Ligar Fonte primeiro. Quando este recurso está desligado, o projetor entra na origem selecionada em Ligar Fonte.

Para exibir outra fonte, você deve selecionar manualmente um pressionando o botão Source no controle remoto ou teclado. Então navegue ao ícone da fonte desejada e pressione o botão Select.

- **VGA**: alterna entre Ligado e Desligado. Quando Ligado é selecionado, VGA será incluído na função de Busca Automática.
- **HDMI**: alterna entre Ligado e Desligado. Quando Ligado é selecionado, HDMI será incluído na função de Busca Automática.
- **Compor**: alterna entre Ligado e Desligado. Quando Ligado é selecionado, Composto será incluído na função de Busca Automática.

#### <span id="page-30-0"></span>**Temporiz.:**

• **Tempo desl. autom.**: desliga automaticamente o projetor depois que nenhum sinal for detectado por uma quantidade predefinida de minutos. Se um sinal ativo for recebido antes do desligamento do projetor, a imagem será exibida.

<span id="page-30-2"></span>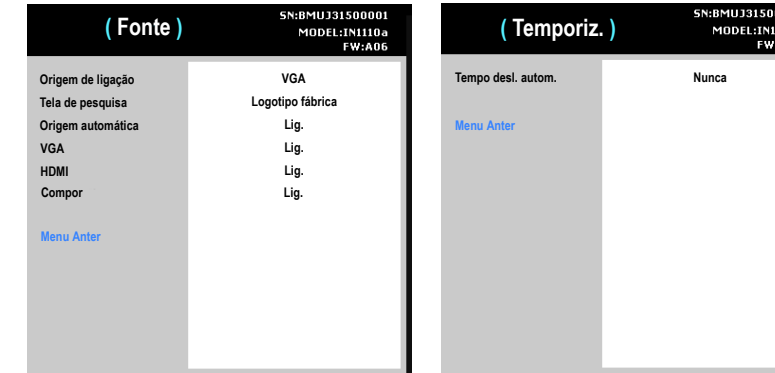

Menu > Configuração > Fonte avançado Menu > Configuração > Temporiz. avançado

### <span id="page-31-0"></span>**Menu > Estado e Serviço avançado**

**Inf. da origem**: uma exibição de somente leitura das configurações da origem atual.

**Inf. do projetor**: uma exibição de somente leitura das configurações atuais do projetor.

<span id="page-31-1"></span>**Redef. horas da lâmp**: zera o contador de horas da lâmpada usada no menu Inf. Projetor. Faça isso apenas ao trocar a lâmpada.

<span id="page-31-3"></span>**Redefin. de fábrica**: restaura todas as configurações ao padrão.

<span id="page-31-2"></span>**Código de serviço**: usado apenas pelo pessoal de serviço autorizado.

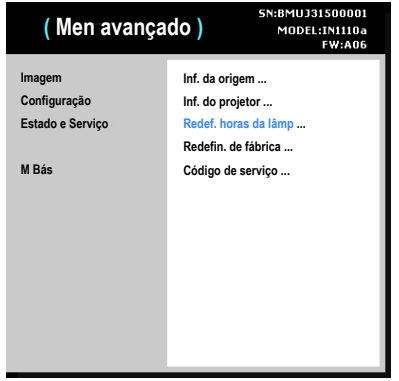

Menu > Estado e Serviço avançado

# <span id="page-32-0"></span>**Menu Multimedia EZ Suite**

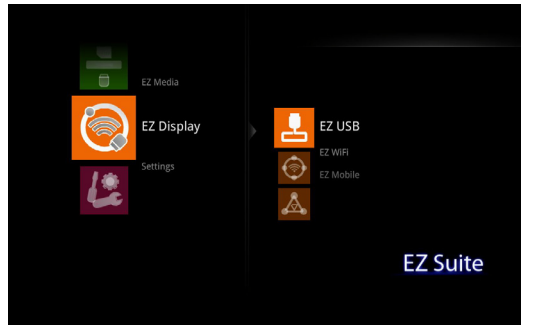

Quando a fonte USB é inserida no projetor (USB-A ou USB-B), pressione a tecla Fonte e use as setas para realçar o ícone USB. Pressione a tecla Select para selecionar a fonte multimídia. A menu Multimídia EZ Suite é exibido.

Use as setas do teclado para navegar para cima e para baixo, esquerda e direita. Os menus à direita mudam de acordo com a seleção do menu à esquerda. Para selecionar uma opção de menu, pressione a seta direita.

Para voltar ao menu EZ Suite anterior (e, finalmente, o menu principal Suíte EZ), pressione a tecla **Menu** no controle remoto ou teclado.

Os formatos suportados são:

Áudio: MP3/WMA/AAC/OGG

Vídeo: Xvid/MPEG4/AVC/AVI/H.264/WMV(VC-1)/M-JPEG

Foto:JPEG/BMP até 64 megapixels

Office Reader: DOC/DOCX/XLS/XLSX/PPT/PPTX

PDF Reader: PDF

### <span id="page-32-1"></span>**Mídia EZ**

#### **Visualização de Fotos**

- **1** Para ver fotos e outras imagens, navegue até EZ Media e pressione a seta para a direita ou a tecla Select.
- **2** Utilizando as setas para cima e para baixo, realce a Internal Memory (Memória interna), se as imagens estão armazenadas no projetor ou USB se você estiver usando um dispositivo de armazenamento conectado ao conector USB-A.
- **3** Pressione a seta para a direita ou a tecla Select.
- **4** Realce Photo (Foto) e pressione a seta para a direita ou tecla Select. A visualização da miniatura da Foto aparece.
- **5** Para classificar as fotos, pressione a tecla de seta para a esquerda. As opções Sort by Name (Classificar por Nome) e Sort by Time (Classificar por Hora) são exibidas. Pressione as teclas de seta para cima ou para baixo para realçar a opção de classificação desejada e pressione a tecla Select para classificar as fotos.

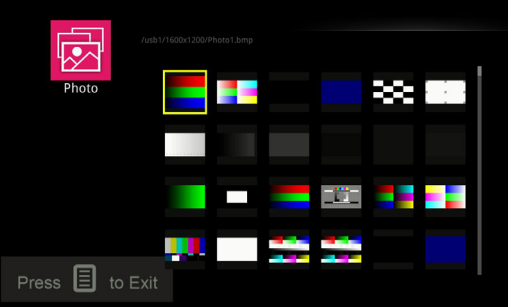

- **6** Pressione as teclas de seta para realçar a imagem desejada.
- **7** Pressione a tecla Select para abrir a imagem.
- **8** Com a imagem aberta, use a seta para a direita (ou para baixo) para visualizar a imagem seguinte. Use a seta para a esquerda (ou para cima) para exibir a imagem anterior.
- **9** Quando terminar, pressione a tecla Select para retornar à visualização de miniaturas.
- **10** Pressione a tecla Menu para voltar ao menu anterior EZ Suite.

#### Para exibir uma barra de controle para controlar as fotos:

- **1** Pressione a tecla Menu no controle remoto ou teclado.
- **2** Use as setas para a esquerda e para a direita para realçar uma função de barra de controle.
- **3** Pressione a tecla Select para ativar a função realçada.

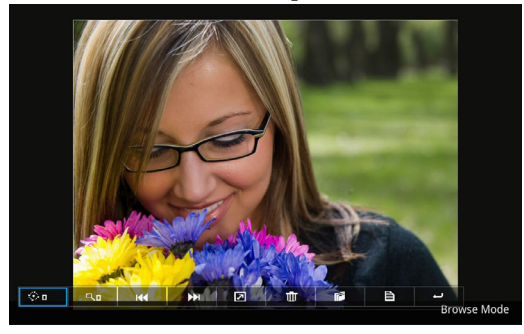

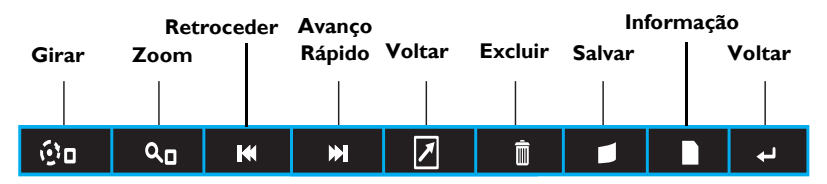

Girar: Pressione a tecla Select ou seta para baixo para ativar o recurso Girar (o ícone do menu fica vermelho). Em seguida, pressione a tecla Select ou as setas do teclado para aumentar o zoom da imagem (opções  $= 0$  (normal), 90, 180° e 270° graus). Pressione a tecla **Menu** para sair do recurso Girar.

Zoom: Pressione a tecla Select ou seta para baixo para ativar o recurso Zoom (o ícone do menu fica vermelho). Em seguida, pressione a tecla **Select** para ampliar a imagem  $(0 = normal/sem zoom; 1-4 taxas de$ zoom diferentes). Quando o zoom está entre 1 e 4, use as setas para mover a imagem. Pressione a tecla Menu para sair do recurso zoom.

Anterior: Pressione a tecla Select ou seta para baixo para exibir a imagem anterior.

Avançar: Pressione a tecla Select ou seta para baixo para exibir a próxima imagem.

Iniciar Apresentação de slides: Pressione a tecla Select ou seta para baixo para iniciar a apresentação de slides. Apresentações de slides deve estar habilitadas no menu Configurações de fotos.

Excluir: Pressione a tecla Select ou a seta para baixo para exibir a caixa de diálogo "Deseja excluir com certeza?". Use as setas para cima e para baixo para realçar Yes (Sim) ou No (Não), conforme apropriado, e pressione a tecla Select para ativar a opção. Escolher Yes (Sim) exclui a imagem da memória interna do projetor ou da fonte multimídia.

Salvar: Pressione a tecla Select ou a seta para baixo para exibir a caixa de diálogo "Deseja copiar com certeza?". Use as setas para cima e para baixo para realçar Yes (Sim) ou No (Não), conforme apropriado, e pressione a tecla Select para ativar a opção. Escolher Yes (Sim) salva a imagem na memória interna do projetor. O tamanho total é de 3,8GB.

Informação da Foto Pressione a tecla Select ou seta para baixo para exibir o nome e tamanho da imagem.

Retornar: Pressione a tecla Select ou seta para baixo para retornar à visualização de miniaturas.

Nota: Você pode ajustar se os arquivos de imagem são exibidos como tela cheia ou original e em modo slideshow ou não, ajustando as Configurações de foto no menu Configurações.

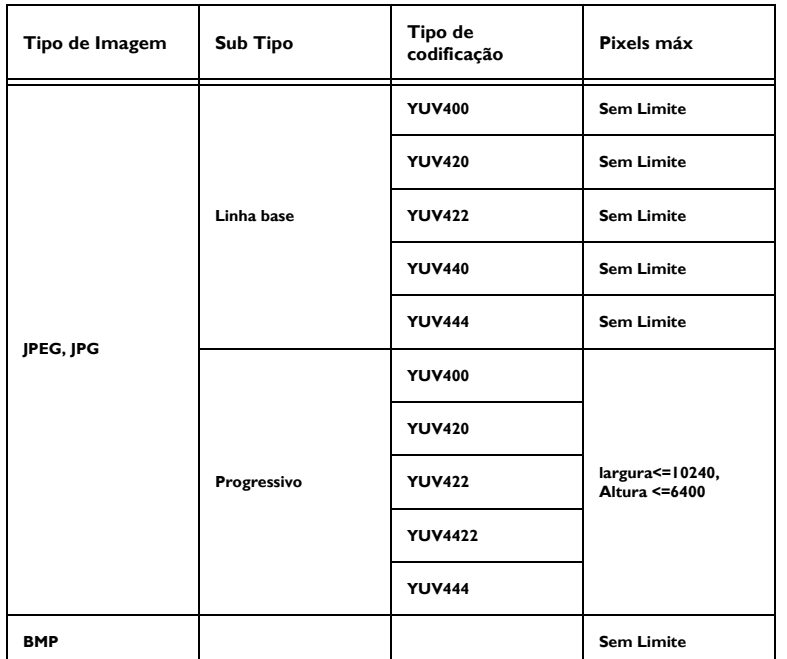

#### **Tabela 4: Tipos de Imagem Compatíveis**

#### **Visualização de vídeos**

- **1** Para visualizar vídeos e outros arquivos audiovisuais, navegue até EZ Media e pressione a tecla de seta para a direita.
- **2** Utilizando as setas para cima e para baixo, realce a Internal Memory (Memória interna) (se as imagens estão armazenadas no projetor) ou USB (se você estiver usando um um dispositivo de armazenamento USB).
- **3** Pressione a seta para a direita ou a tecla Select.
- **4** Uma vez que sua fonte é selecionado, realce Video (Vídeo) e pressione a seta para a direita ou a tecla **Select**. A lista de arquivos audiovisuais aparece.

![](_page_34_Picture_174.jpeg)

- **5** Para classificar os vídeos, pressione a tecla de seta para a esquerda. As opções Sort by Name (Classificar por Nome) e Sort by Time (Classificar por Hora) são exibidas. Pressione as teclas de seta para cima ou para baixo para realçar a opção de classificação desejada e pressione a tecla Select para classificar os vídeos.
- **6** Pressione o botão para cima e para baixo teclas de seta para realçar o vídeo desejado.
- **7** Pressione a tecla Select ou seta para a direita para abrir o vídeo.

**8** Para abrir a barra de controle de vídeo enquanto o filme estiver sendo reproduzido, pressione a tecla Menu.

![](_page_35_Picture_1.jpeg)

![](_page_35_Figure_2.jpeg)

Para pausar/reproduzir o arquivo audiovisual: Pressione a tecla Select para pausar e reproduzir o arquivo audiovisual.

Para voltar o arquivo audiovisual: Pressione a tecla seta para a esquerda para retroceder o vídeo e alternar entre as diferentes velocidades de retrocesso. Pressione a tecla Select para parar o retrocesso. As opções incluem: X1, X2, X4, e X8.

Para avançar o arquivo audiovisual: Pressione a tecla seta para a direita para avançar o vídeo e alternar entre as diferentes velocidades de avanço. Pressione a tecla Select para parar o avanço. As opções incluem: X1, X2, X4 e X8.

Para ajustar o volume: Pressione as teclas Volume Up and Down do controle remoto para aumentar e diminuir o volume.

**9** Para parar o vídeo e voltar ao ecrã da lista de vídeo, pressione a tecla Select.

**10** Pressione a tecla Menu para retornar ao menu EZ Suite.

Nota:Você pode ajustar se um único arquivo audiovisual para reproduzir uma vez ou se ele se repete e se a relação de aspecto de arquivo audiovisual mostra como tela cheia ou original, ajustando as configurações de vídeo no menu Configurações.

![](_page_36_Picture_179.jpeg)

![](_page_36_Picture_180.jpeg)

#### **Ouvindo arquivos de áudio**

- **1** Para ouvir os arquivos de áudio, navegue até EZ Media e pressione a seta para a direita ou a tecla Select.
- **2** Utilizando as setas para cima e para baixo, realce a Internal Memory (Memória interna) (se as imagens estão armazenadas no projetor) ou USB (se você estiver usando um uma fonte USB-A).
- **3** Pressione a seta para a direita ou a tecla Select.
- **4** Uma vez que sua fonte é selecionado, realce Audio (Áudio) e pressione a tecla de seta para a direita. A lista de arquivos de áudio é exibida.

![](_page_37_Picture_5.jpeg)

- **5** Para classificar os arquivos de áudio, pressione a tecla seta para a esquerda. As opções Sort by Name (Classificar por Nome) e Sort by Time (Classificar por Hora) são exibidas. Pressione as teclas de seta para cima ou para baixo para realçar a opção de classificação desejada e pressione a tecla Select para classificar os arquivos de áudio.
- **6** Pressione o botão para cima e para baixo teclas de seta para selecionar o arquivo de áudio desejado.

**7** Pressione a seta para a direita ou ou a tecla Selecionar para abrir o arquivo.

![](_page_37_Picture_9.jpeg)

**8** Para controlar o arquivo de áudio :

![](_page_37_Figure_11.jpeg)

- Para pausar/iniciar o arquivo audiovisual:Pressione a tecla Select para pausar e iniciar o arquivo de áudio.
- Para retroceder o arquivo de áudio: Pressione a tecla de seta para a esquerda para retroceder o áudio. Pressione novamente para retornar para a velocidade normal.
- Para avançar o arquivo de áudio: Pressione a tecla seta para a direita para avançar o áudio. Pressione a tecla **Select** para voltar à velocidade normal.
- Para ajustar o volume: Pressione as teclas Volume Up and Down do controle remoto para aumentar e diminuir o volume.

Download from Www.Somanuals.co**y<sub>.7</sub>** All Manuals Search And Download.

- Para ir para o arquivo de áudio anterior: Pressione e segure a tecla de seta para a esquerda até ouvir um sinal sonoro.
- Para ir para o próximo arquivo de áudio: Pressione e segure a tecla de seta para a direita até ouvir um sinal sonoro.
- **9** Pressione a tecla Menu para fechar o arquivo de áudio e voltar para a lista de arquivos de áudio.

Nota:Você pode ajustar seja um único arquivo de áudio reproduzido uma vez ou se repetindo, ajustando as Configurações de áudio no menu Configurações.

![](_page_38_Picture_175.jpeg)

#### **Tabela 10: Tipos de áudio compatíveis**

#### **Exibição de documentos**

- **1** Para visualizar os arquivos de documentos, navegue até EZ Media e pressione a tecla de seta para a direita.
- **2** Utilizando as setas para cima e para baixo, realce a Internal Memory (Memória interna) (se as imagens estão armazenadas no projetor) ou USB (se você estiver usando um uma fonte USB-A).
- **3** Pressione a tecla de seta para a direita.
- **4** Uma vez que sua fonte é selecionado, realce Office Viewer e pressione a tecla de seta para a direita. A lista de documentos é exibida. .

![](_page_38_Picture_176.jpeg)

- **5** Para classificar os arquivos de documento, pressione a tecla de seta para a esquerda. As opções Sort by Name (Classificar por Nome) e Sort by Time (Classificar por Hora) são exibidas. Pressione as teclas de seta para cima ou para baixo para realçar a opção de classificação desejada e pressione a tecla Select para classificar os arquivos.
- **6** Pressione as teclas de seta para para cima e para baixo para realçar o arquivo do documento desejado.

**7** Pressione a seta para a direita ou a tecla Select para abrir o arquivo.

![](_page_39_Picture_133.jpeg)

- **8** Para ir para a próxima página, pressione a tecla de seta para baixo.
- **9** Para ir para a página anterior, pressione a tecla de seta para cima.
- **10** Para rolar para baixo, pressione a tecla de seta para a direita.
- **11** Para rolar para cima, pressione a tecla de seta para a esquerda.
- **12** Para aumentar o zoom na página pressione a tecla + distorção.
- **13** Para diminuir o zoom na página pressione a tecla distorção.
- **14** Pressione a tecla Menu para fechar o documento e voltar para a exibição da lista de documentos.
- **15** Pressione a tecla Menu novamente para retornar ao menu EZ Suite.

#### **Tabela 16: Tipos de documentos compatíveis**

![](_page_39_Picture_134.jpeg)

.

## <span id="page-40-0"></span>**EZ Display**

EZ Display permite que você projete seus arquivos do seu PC, MAC, Android ou dispositivo iOS sem fios com adaptadores opcionais SP-WiFiUSB ou SP-WiFiUSB-02.

EZ Display também permite visualizar através de USB do seu PC ou MAC.

EZ Mobile permite que você se conecte sem fio a um servidor de mídia e dispositivos compatíveis com DLNA.

Para mais informações sobre as aplicativos EZ USB, EZ WiFi, e EZ Display, veja estes manuais em www.infocus.com/support:

- Manual EZ USB Display(Win+Mac)-V2.03
- Manual EZ WiFi Display-Mac-V1.01
- Manual EZ WiFi Display-Win-V1.02
- Operação EZ Mobile
- Manual EZ Display-Android-M0301
- Manual EZ Display-iOS-M0117

#### **EZ USB**

![](_page_40_Picture_12.jpeg)

#### **EZ WiFi**

![](_page_40_Picture_14.jpeg)

Antes de ativar, Wi-Fi deve ser configurado no menu Configurações. Consulte [página](#page-42-0) 42 para obter mais informações.

Depois de uma conexão Wi-Fi ter sido criada o projetor pode ser acessado com um navegador com o endereço de IP exibido. EZ WiFi/LAN pode ser baixado a partir do topo da página.

![](_page_40_Picture_17.jpeg)

WiFi pode ser configurado com o seu navegador.

![](_page_41_Picture_1.jpeg)

Vários usuários conectados através do aplicativo EZ WiFi/LAN podem ser controlados com o seu navegador.

![](_page_41_Picture_64.jpeg)

#### **Tabela 17: Ícones EZ WiFi/LAN**

![](_page_41_Picture_65.jpeg)

### <span id="page-42-0"></span>**Settings (Configurações)**

![](_page_42_Picture_1.jpeg)

- **1** Para configurar o System (Sistema), Video (Vídeo), Photo (Foto), configurações de Audio (Áudio) ou WiFi, navegue até Settings (Configurações) e pressione a seta para a direita ou a tecla Select.
- **2** Utilizando as setas para cima e para baixo, selecione o recurso a ser configurado.
- **3** Pressione a seta para a direita ou a tecla Select.
- **4** Use as teclas de seta para cima e para baixo para navegar até o item que deseja ajustar.
- **5** Usando as teclas de seta para a direita e para a esquerda, selecione a opção que você deseja ativar.
- **6** Pressione a tecla Selecionar no controle remoto ou no teclado para salvar as alterações.
- **7** Pressione a tecla Menu para retornar ao menu principal de multimídia.

#### **Submenu do System (Sistema)**

![](_page_42_Picture_10.jpeg)

Version (Versão): Esta é a versão do software EZ Suite em seu projetor. Este é um campo somente leitura.

Language (Idioma): Exibe o idioma atual do OSD (exibição na tela). Usando as teclas de seta cima e para baixo, selecione o idioma desejado e pressione a tecla Select.

Update (Atualização): Para Uso de Serviço Apenas.

Hostname (Nome de host): Exibe o nome do host atual para o projetor. Será exibido ao usar um dos aplicativos sem fio. Para alterar o nome do host, destaque Hostname (Nome de host) e pressione a tecla Select. Usando as teclas de setas e teclado na tela, realce cada caractere alfanumérico/símbolo e pressione a tecla Select. Repita até que o nome da máquina esteja completo. Pressione a tecla Menu para sair do teclado.

UsbSwitch: Realce e selecione para conectar o projector diretamente a um PC ou MAC para baixar fotos/documentos de vídeo/áudio/office diretamente para a memória interna do projetor.

#### **Submenu de Vídeo**

![](_page_43_Picture_1.jpeg)

Para ajustar a a Proporção de Exibição de Vídeo: Realce Display Ratio (Proporção de exibição) e use as teclas de seta para a esquerda e para a direita para selecionar o modo desejado. Pressione a tecla Select para ativar. As opções incluem: Original (proporção nativa) e em Tela cheia (a imagem é ajustada para caber na tela inteira).

Para ajustar o modo de Repetição de vídeo: Realce Repeat mode (modo de Repetição) e use as teclas de seta para a esquerda e para a direita para selecionar o modo desejado. Pressione a tecla Select para ativar. Quando o modo de Repetição está Ligado, o vídeo selecionado vai continuar a reproduzir até que você pare-o manualmente. As opções incluem: On (Ligado) e Off (Desligado).

#### **Submenu de Foto**

![](_page_43_Picture_5.jpeg)

Para ajustar a proporção de Exibição de Foto: Realce Display Ratio (Proporção de exibição) e use as teclas de seta para a esquerda e para a direita para selecionar o modo desejado. Pressione a tecla Select para ativar. As opções incluem: Original (proporção nativa) e em Tela cheia (a imagem é ajustada para caber na tela inteira).

Para ajustar o modo de Apresentação de Slides: Realce Slideshow (Apresentação de Slides) e use as teclas de seta para a esquerda e para a direita para selecionar o modo desejado. Pressione a tecla Select para ativar. Quando o modo de Apresentação de Slides está Ligado, as fotos serão exibidas em um formato de apresentação de slides e continuar a reproduzir até que você pare manualmente a apresentação de slides. As opções incluem: On (Ligado) e Off (Desligado).

Para ajustar a temporização da Apresentação de Slides: Realce Slideshow Duration (Duração da Apresentação de Slides) e pressione a tecla Select. Use as teclas de seta para cima e para baixo para realçar a duração de exibição desejada para cada imagem. Pressione a tecla Select para salvar suas alterações. As opções incluem: 10 segundos, 30 segundos e 1 minuto.

#### **Submenu de Áudio**

![](_page_44_Picture_1.jpeg)

Para ajustar o modo de Repetição de Áudio: Realce Repeat mode (modo de Repetição) e use as teclas de seta para a esquerda e para a direita para selecionar o modo desejado. Pressione a tecla Select para ativar. Quando o modo de Repetição está ligado, o áudio selecionado vai continuar a tocar até que você pare-o manualmente. As opções incluem: Ligado e Desligado. Pressione a tecla **Menu** para retornar ao menu EZ Suite anterior.

#### **Submenu WiFi**

O submenu > Configurações de Wi-Fi permite que você configure o projetor como um ponto de acesso sem fio autônomo ou se conectar a uma rede Wi-Fi existente..

![](_page_44_Picture_5.jpeg)

#### **Modo AP**

![](_page_44_Picture_7.jpeg)

#### Para configurar uma rede ponto-a-ponto:

- **1** Realce o modo AP e pressione a tecla Select.
- **2** Use a seta para a esquerda para destacar On (Ligado) e pressione a tecla Select. O menu de Configurações para o modo AP será aberto.

SSID: Exibe o SSID atual para o projetor. Para alterar o nome do SSID, destaque SSID e pressione a tecla Select. Usando as teclas de setas e teclado na tela, realce cada caractere alfanumérico/símbolo e pressione a tecla Select. Repita até que o SSID esteja completo (deve ser de 1 a 20 caracteres). Pressione a tecla Menu para sair do teclado.

Security (Segurança): Exibe o modo de criptografia atual. O padrão é Aberto (sem segurança). Destaque e pressione a tecla Select para mudar para WPA ou WPA2.

PSK: Exibe a chave pré-compartilhada atual para a criptografia. Para mudar a PSK, destaque PSK e pressione a tecla Select. Usando as teclas de setas e teclado na tela, realce cada caractere alfanumérico/símbolo e pressione a tecla Select. Repita até que o PSK esteja completo (deve ser de 8 a 20 caracteres). Pressione a tecla Menu para sair do campo PSK.

Channel (Canal): Exibe o canal WiFi atual. Para alterar o nome do Canal, destaque Channel (Canal) e pressione a tecla Select. Usando as teclas de setas e teclado na tela, realce o caráter numérico e pressione a tecla Select. Repita até que o canal desejado seja inserido (1-14). Pressione a tecla **Menu** para sair do teclado.

Download from Www.Somanuals.co**m. All Manuals Search And Download.** 

Auto (Automático): Auto comutação de canais não é suportada.

- **3** Salve a configuração, destacando a marca e pressione a tecla Select.
- **4** Se você quiser sair sem salvar pressione a tecla Menu ou realce o X e pressione a tecla Select. O ícone do modo AP será exibido no canto superior direito da imagem projetada.

#### **Client Mode (Mode Cliente)**

![](_page_45_Picture_4.jpeg)

#### Para se conectar a uma rede WiFi existente:

- **1** Destaque Client mode (Modo Cliente) e pressione a tecla Select.
- **2** Use a seta para a esquerda para destacar On (Ligado) e pressione a tecla Select. O menu de Configurações para o modo Cliente será aberto.
- **3** Realce o SSID desejado e pressione a tecla Select.
- **4** Se necessário, selecione o tipo de PSK correto para a sua rede, ASCII ou HEX16.
- **5** Se necessário, selecione o índice correto para a sua rede (1-4).
- **6** Se necessário entrar no PSK, destaque PSK e pressione a tecla Select.
- **7** Usando as teclas de setas e teclado na tela, realce um caractere alfanumérico/símbolo e pressione a tecla Select.
- **8** Repita até o PSK esteja completo.
- **9** Pressione a tecla Menu para sair do teclado.
- **10** Para aceitar a mudança, destaque OK e pressione a tecla Select.

#### **EZ Remote**

![](_page_46_Picture_1.jpeg)

Permite controlar o projetor a partir do seu dispositivo Android ou iOS. Nota: A conexão sem fio deve ser estabelecida para operar esta função.

Para ativar, pressione a tecla Select e use as setas para cima e para baixo para realçar On (Ligado). Pressione a tecla Select novamente. O ícone EZ Remote será exibido no canto superior direito da imagem projetada.

# <span id="page-47-0"></span>**Manutenção**

### <span id="page-47-1"></span>**Limpeza da lente**

- **1** Aplique um produto de limpeza não abrasivo para objetiva de câmera a um pano macio e seco.
	- Evite excesso de produto de limpeza e não aplique o produto diretamente à lente. Produtos abrasivo, solventes e outros produtos químicos fortes podem riscar a lente.
- **2** Passe levemente o pano de limpeza sobre a lente num movimento circular.

### <span id="page-47-2"></span>**Uso da trava de segurança**

<span id="page-47-3"></span>O projetor tem uma trava de segurança para uso com o um Cable Lock System. Consulte as informações que vêm com a trava para as instruções sobre como usá-la.

![](_page_47_Picture_7.jpeg)

![](_page_47_Figure_8.jpeg)

### <span id="page-48-0"></span>**Troca da lâmpada de projeção**

O temporizador de horas de uso da lâmpada no menu Inf. Projetor conta o número de horas de uso da lâmpada. Vinte horas antes do fim da vida útil da lâmpada, a mensagem 'Subs. Lâmp' aparece na tela inicial.

• **NOTA**: Você pode pedir novas lâmpadas em **www.infocus.com** (em áreas selecionadas), com sua loja ou revendedor. Apenas lâmpadas genuínas InFocus são testadas para uso neste projetor. A InFocus não é responsável pelo desempenho, segurança ou certificação de qualquer outra lâmpada. O uso de outras lâmpadas viola a garantia do projetor e anula todas as marcas de certificação neste projetor.

#### **AVISOS**:

- Para evitar queimaduras, espere o projetor esfriar por pelo menos 60 minutos antes de trocar a lâmpada.
- Apenas as lâmpadas genuínas InFocus são testadas com este projetor. O uso de outras lâmpadas pode causar choque elétrico e fogo.
- Desconecte o cabo de alimentação antes de trocar a lâmpada.
- Não deixe o módulo da lâmpada cair. O vidro pode quebrar e causar ferimentos.
- Não toque a tela de vidro da lâmpada. Impressões digitais podem prejudicar a nitidez da projeção.
- Tenha muito cuidado ao remover módulo da lâmpada. Na improvável hipótese de a lâmpada estourar, podem ser gerados pequenos cacos de vidro. O módulo da lâmpada foi projetado para conter esses fragmentos, mas tenha cuidado ao removê-lo. Antes de trocar uma lâmpada quebrada, limpe o compartimento da lâmpada e elimine os materiais de limpeza. Lave as mãos depois de trocar a lâmpada.

Hg -- A lâmpada contém mercúrio. Proceda de acordo com as leis locais de eliminação de resíduos. Consulte **www.lamprecycle.org**.

![](_page_48_Picture_167.jpeg)

![](_page_48_Picture_12.jpeg)

desligar e desplugar o projetor

![](_page_48_Figure_14.jpeg)

esperar 60 minutos

- **1** Desligue o projetor e desconecte o cabo de alimentação da tomada.
- **2** Espere 60 minutos para que o projetor esfrie completamente.
- **3** Vire o projetor de cabeça para baixo sobre um pano macio para que a abertura da lâmpada fique de frente para você.
- **4** Solte os dois parafusos cativos na abertura da lâmpada e eleve a abertura.
- **5** Solte os parafusos presos que unem o módulo da lâmpada ao projetor.
- **6** Levante cuidadosamente o módulo da lâmpada. Descarte a lâmpada de maneira adequada ao meio ambiente.
- **7** Instale o novo módulo da lâmpada e aperte os parafusos.
- **8** Recoloque a abertura da lâmpada.
- **9** Conecte o cabo de alimentação e pressione o botão Power para religar o projetor.
- <span id="page-49-0"></span>**10** Para zerar o contador de horas da lâmpada, navegue ao menu **Avançado > Estado e Serviço** e selecione **Redef. horas da lâmp**. Consulte [página](#page-31-1) 31 para os detalhes.

![](_page_49_Picture_10.jpeg)

![](_page_49_Figure_11.jpeg)

### **ÍNDICE**

A [ativação da porta de vídeo do laptop 8](#page-8-1) B [Botão de volume 20](#page-20-1) [botões do teclado 21](#page-21-0) [Alimentação 21](#page-21-1) [Auto Imagem 21](#page-21-2) [Fonte 21](#page-21-3) [Menu 21](#page-21-4) [Predefinições 21](#page-21-5) [Selecionar 21](#page-21-6) [Setas Para Cima/ Baixo / Esquerda / Direita 21](#page-21-7) [Trapézio 21](#page-21-8) C [cabo de alimentação 7](#page-7-5) [Código de serviço 31](#page-31-2) [Conector Computer In 7](#page-7-6) [Conector do cabo de alimentação 7](#page-7-5) [contacto InFocus 18](#page-18-0) Controle 3D [Inverter Sinc. 3D 26](#page-26-1) [Três dimensões 26](#page-26-2)

[controle remoto 19](#page-19-0) [Auto Imagem 19](#page-19-1) [Branco 19](#page-19-2) [Fonte 19](#page-19-3) [Mudo 19](#page-19-4) [Personalizado 19](#page-19-5) [Predefinições 19](#page-19-6) [Redimensionar 19](#page-19-7) [Volume 19](#page-19-8) [Cor 26](#page-26-3)

[Cor 26](#page-26-4) [Espaço de cor 26](#page-26-5) [Fico de Branco 26](#page-26-6) [Gamma 26](#page-26-7) [Ganho de azul 26](#page-26-8) [Ganho de verde 26](#page-26-9) [Ganho de vermelho 26](#page-26-10) [Temp. de cor 26](#page-26-11) [Tonalidade 26](#page-26-12)

#### D

[desligamento do projetor 11](#page-11-0) [dispositivos de vídeo, conexão 10](#page-10-0) [distância de projeção 6](#page-6-1) [distorção trapezoidal, ajuste 9](#page-9-1) [DVDs 25](#page-25-1) F [foco 9](#page-9-2) G [guarantia 18](#page-18-1) H [HDTV 25](#page-25-1) [horas da lâmp. redef. 49](#page-49-0) I imagem [otimização 22](#page-22-2) [tamanho 6](#page-6-1) [informações de contato do serviço ao cliente 18](#page-18-0)  $\mathbf{L}$ [LEDs 11](#page-11-3) [limpeza da lente 47](#page-47-1) M [manutenção do projetor 47](#page-47-0) [Menu básico 25](#page-25-0)

**50** Download from Www.Somanuals.com. All Manuals Search And Download.

[Auto Imagem 25](#page-25-2) [Brilho 25](#page-25-3) [Contraste 25](#page-25-4) [Nitidez 25](#page-25-5) [Predefinir 25](#page-25-6) [Proporção 25](#page-25-1) [Trapézio 25](#page-25-7) [Volume 25](#page-25-8) [Menu de configurações 27](#page-27-0) [Menu de Controle 3D de Imagem >Avançada > 26](#page-26-13) N [nitidez 25](#page-25-5)  $\Omega$ [otimização de imagens 22](#page-22-2) [otimização de vídeo 23](#page-23-2) [Overscan 26,](#page-26-14) [27,](#page-27-1) [28,](#page-28-1) [29,](#page-29-0) [30](#page-30-2) P [Padrão de vídeo 27](#page-27-0) [painel de conectores 5](#page-5-0) [computador VESA 5](#page-5-1) [Conector tipo MINI USB B 5](#page-5-2) [HDMI 5](#page-5-3) [Vídeo composto 5](#page-5-4) [Painel Indicador de Status 11](#page-11-3) [PC 26](#page-26-15) [Acompanhamento 26](#page-26-16) [Fase 26](#page-26-17) [Forçar Amplo 26](#page-26-18) [Proteção de Tela do PC 26](#page-26-19) [personalização do projetor 23](#page-23-3) [posicionamento do projetor 6](#page-6-0) projetor [botões do teclado 21](#page-21-0)

[configuração 6](#page-6-2) [considerações de segurança 3](#page-3-0) [desligar 11](#page-11-0) [diferença 6](#page-6-3) [manutenção 47](#page-47-0) [menus 24](#page-24-0) [painel de conectores 5](#page-5-0) [Painel Indicador de Status 11](#page-11-3) [personalização 23](#page-23-3) [posicionamento 6](#page-6-2) [redefinição 31](#page-31-3) [registro 4](#page-4-1) [resolução de problemas 11](#page-11-1) [tamanho da imagem 6](#page-6-3) [trava de segurança 47](#page-47-3)

### R

[Reaj Fábr 31](#page-31-3) [recursos de apresentação 22](#page-22-3) [redefinição do projetor 31](#page-31-3) [registro do seu projetor 4](#page-4-2) [resolução de problemas 11](#page-11-4) S [Serviço 31](#page-31-2) T [Tecla personalizada: 22](#page-22-4) [trava de segurança 47](#page-47-3) U [USB 7](#page-7-7) [uso do menu 24](#page-24-1) V [Vídeo 26](#page-26-20) [Overscan 26](#page-26-21)

Z [zoom 9](#page-9-2)

Free Manuals Download Website [http://myh66.com](http://myh66.com/) [http://usermanuals.us](http://usermanuals.us/) [http://www.somanuals.com](http://www.somanuals.com/) [http://www.4manuals.cc](http://www.4manuals.cc/) [http://www.manual-lib.com](http://www.manual-lib.com/) [http://www.404manual.com](http://www.404manual.com/) [http://www.luxmanual.com](http://www.luxmanual.com/) [http://aubethermostatmanual.com](http://aubethermostatmanual.com/) Golf course search by state [http://golfingnear.com](http://www.golfingnear.com/)

Email search by domain

[http://emailbydomain.com](http://emailbydomain.com/) Auto manuals search

[http://auto.somanuals.com](http://auto.somanuals.com/) TV manuals search

[http://tv.somanuals.com](http://tv.somanuals.com/)